# iPARTSNET 매뉴얼

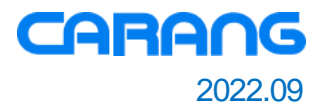

# 자 사 정 보 등 록

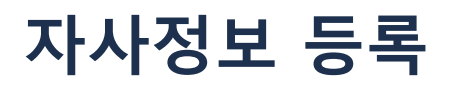

# **환경설정 > 자사 정보에서 귀사의 정보를 등록합니다. 입력된 정보는 부품 내역서 및 청구서의 공급자 정보에 노출됩니다.**

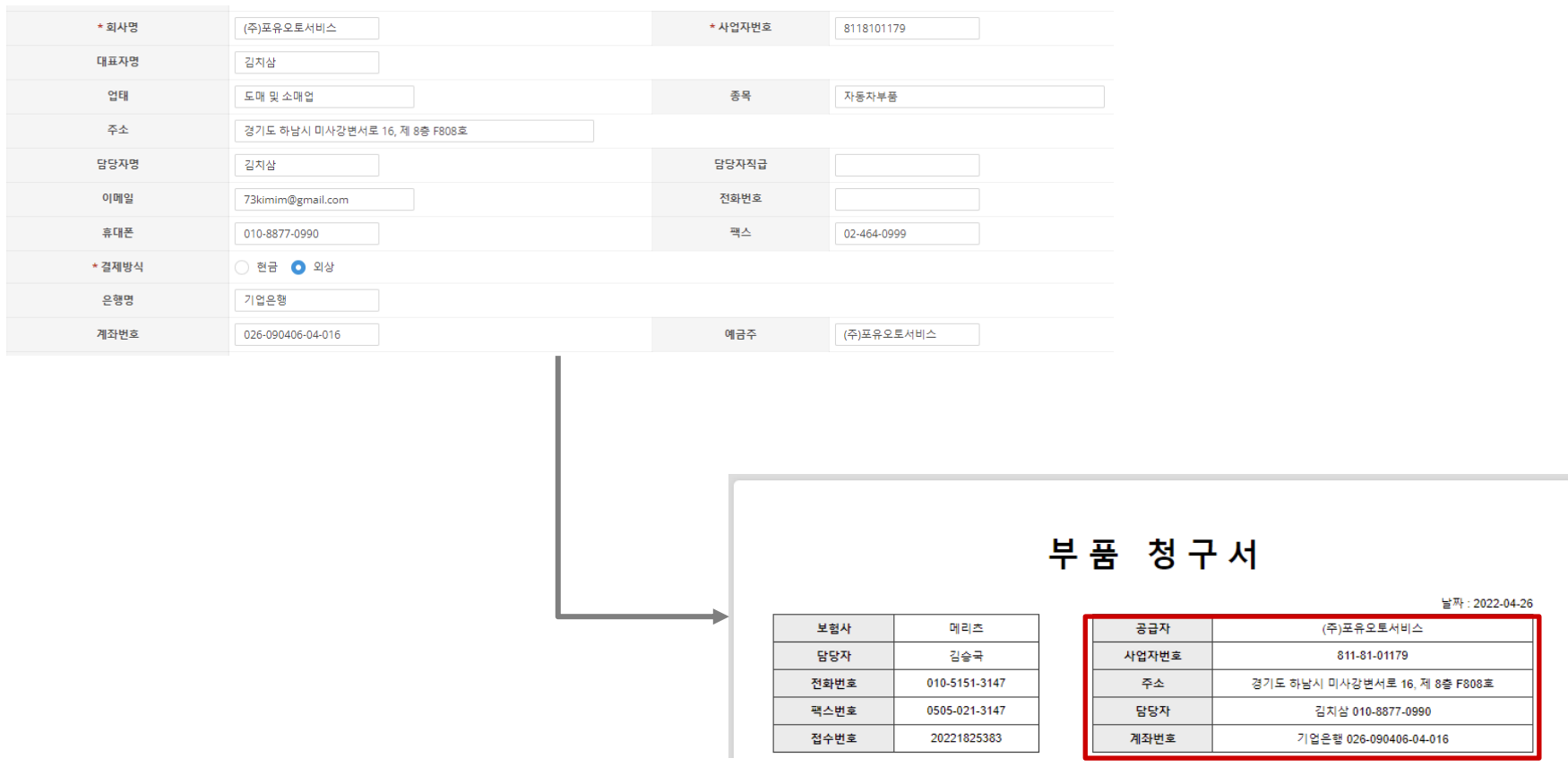

**부품 청구서**

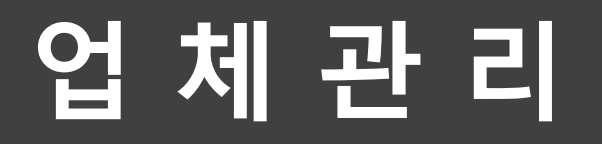

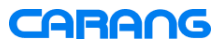

# **업체 관리**

**업체 관리 메뉴를 통해 거래처, 공급처, 보험사 및 보험사 담당자를 등록합니다.**

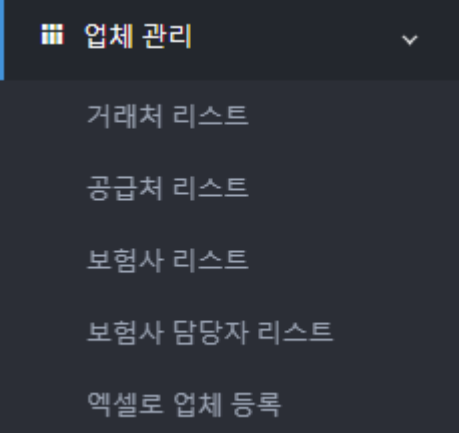

**거래처 : 견적 시 등록된 거래처를 선택하게 됩니다. 공급처 : 발주 시 등록된 공급처를 선택하게 됩니다. 보험사 : 견적 정보에서 등록된 보험사를 선택하게 됩니다. 보험사 담당자 : 보험사에 현, 전담당자를 등록할 수 있습니다.**

# **CARANG**

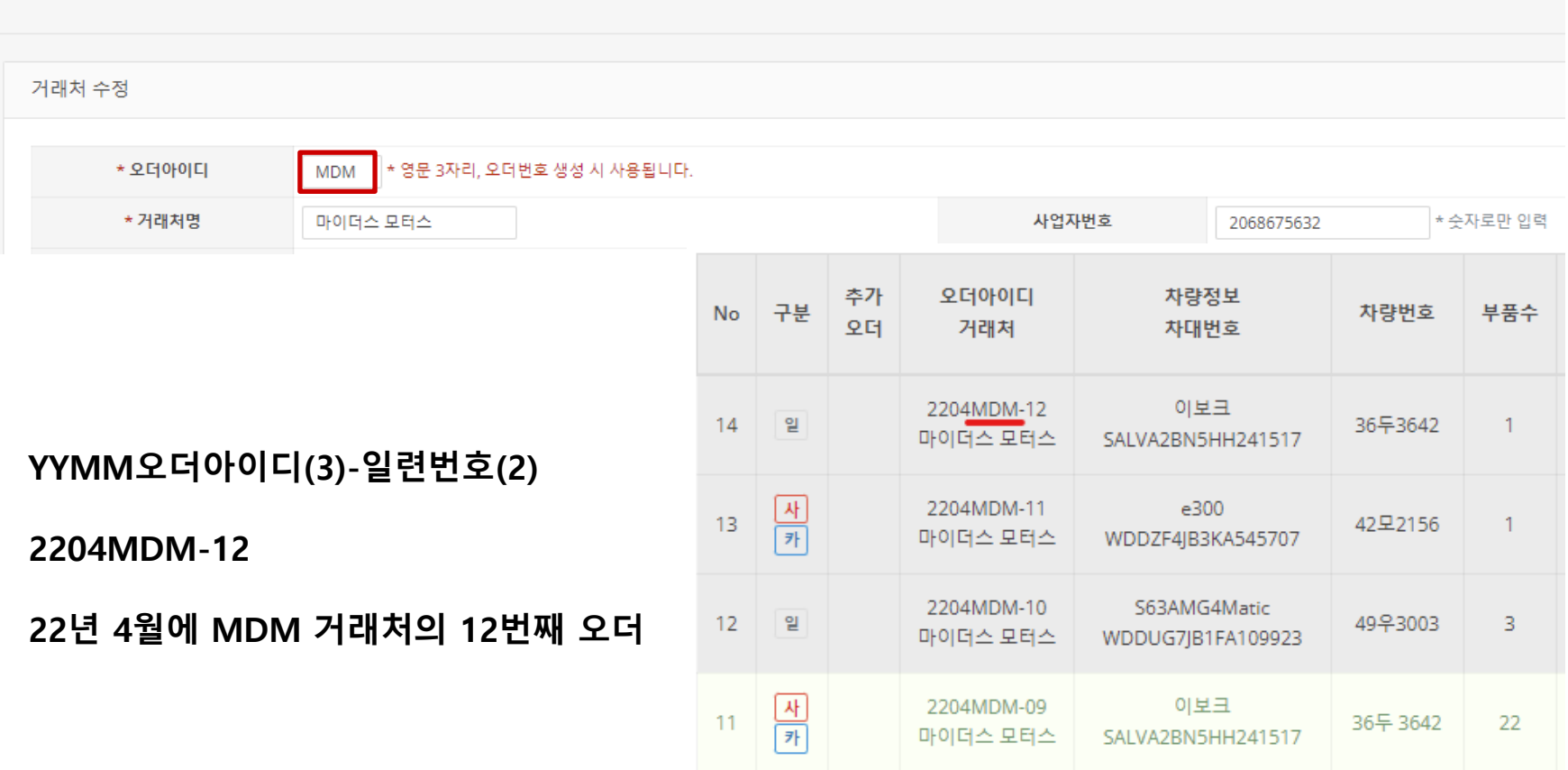

# **거래처 등록 시의 오더아이디 3자리는 오더 생성시 사용됩니다.**

거래처 수정

# **등록된 거래처는 견적 등록 시 거래처 선택 화면에서 노출됩니다.**

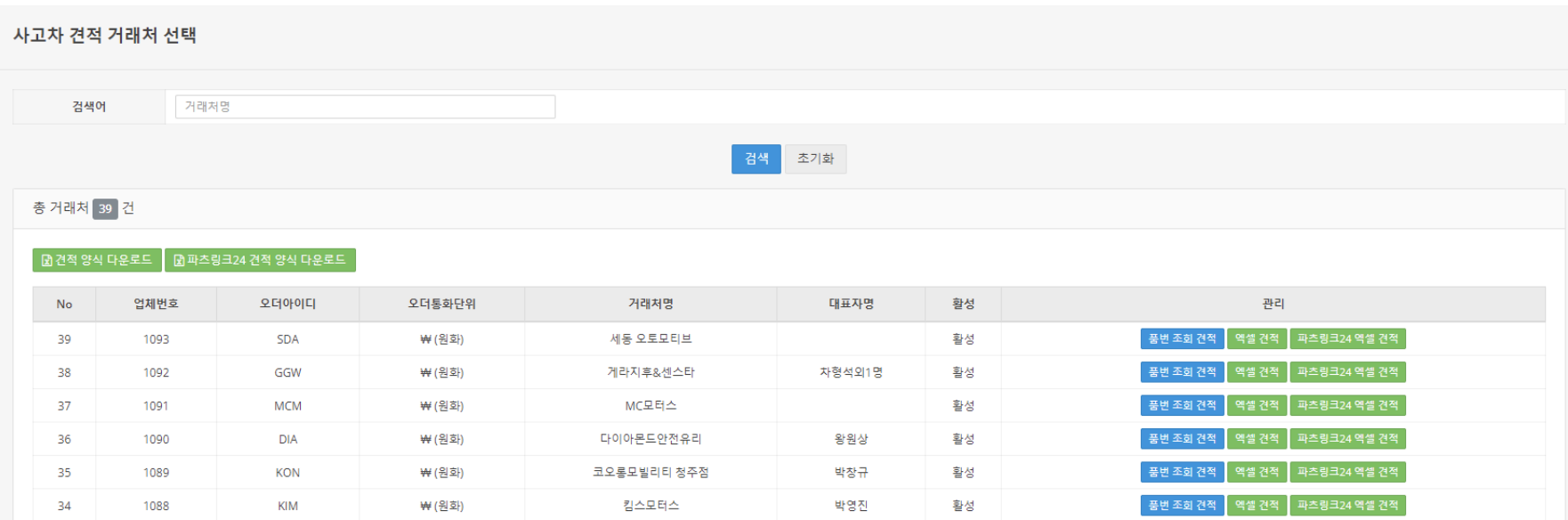

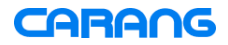

# **업체 관리 : 공급처**

# **공급처 등록에서 발주요율은 센터가 대비 할인율을 말합니다. 만약 발주가가 센터가 대비 10% 할인율이라면 0.9를 입력하면 발주 시 발주가가 자동 계산되어 셋팅됩니다.**

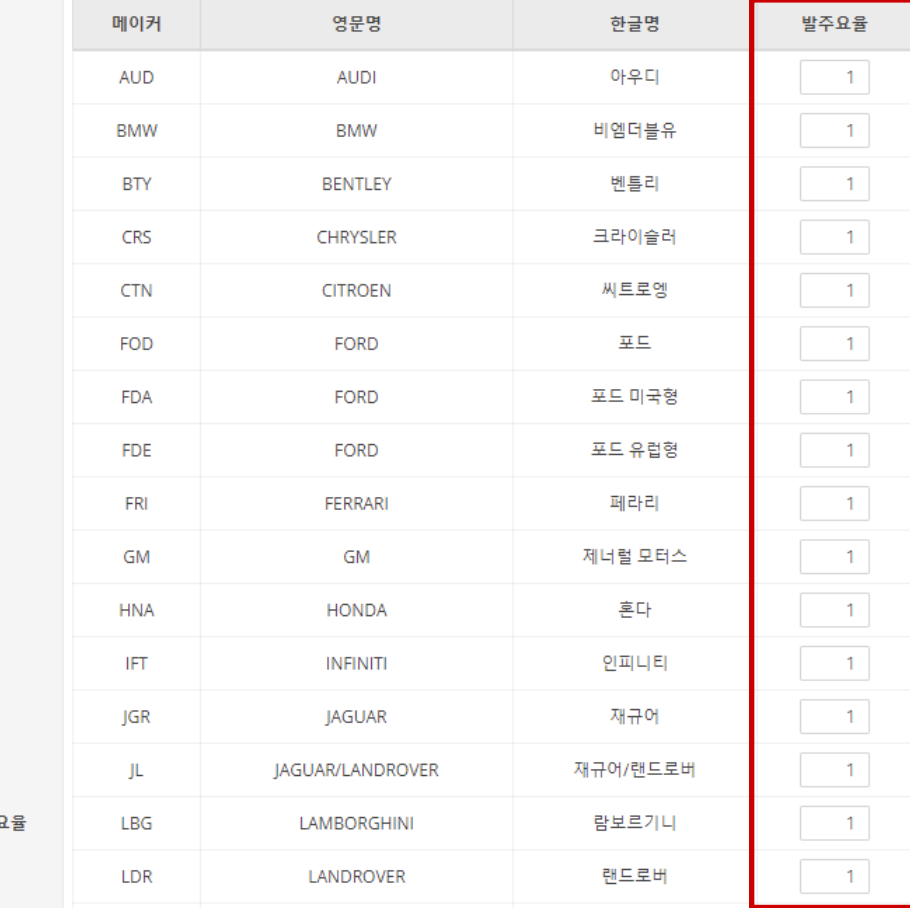

\* 메이커별 발주요

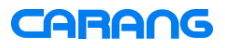

# **초기 셋팅 시 기본 보험사 정보는 등록되어 있습니다. 담당자 등록을 통해 해당 보험사의 담당자 정보를 등록하면 됩니다.**

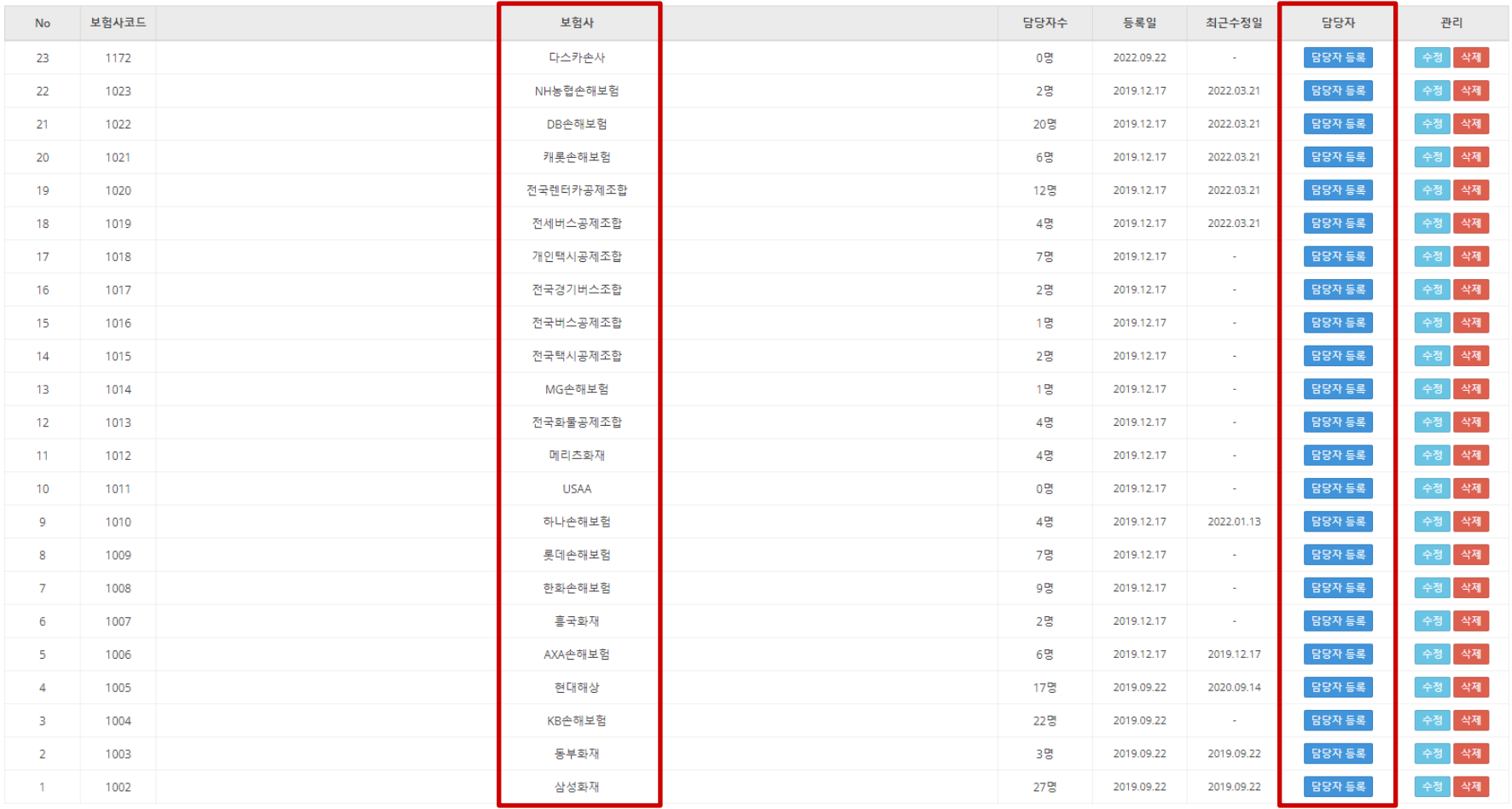

# **보험사 등록에서 설정한 할인율은 견적 정보에서 보험사 선택 시 자동으로 자차 및 대물 할인율이 설정됩니다.**

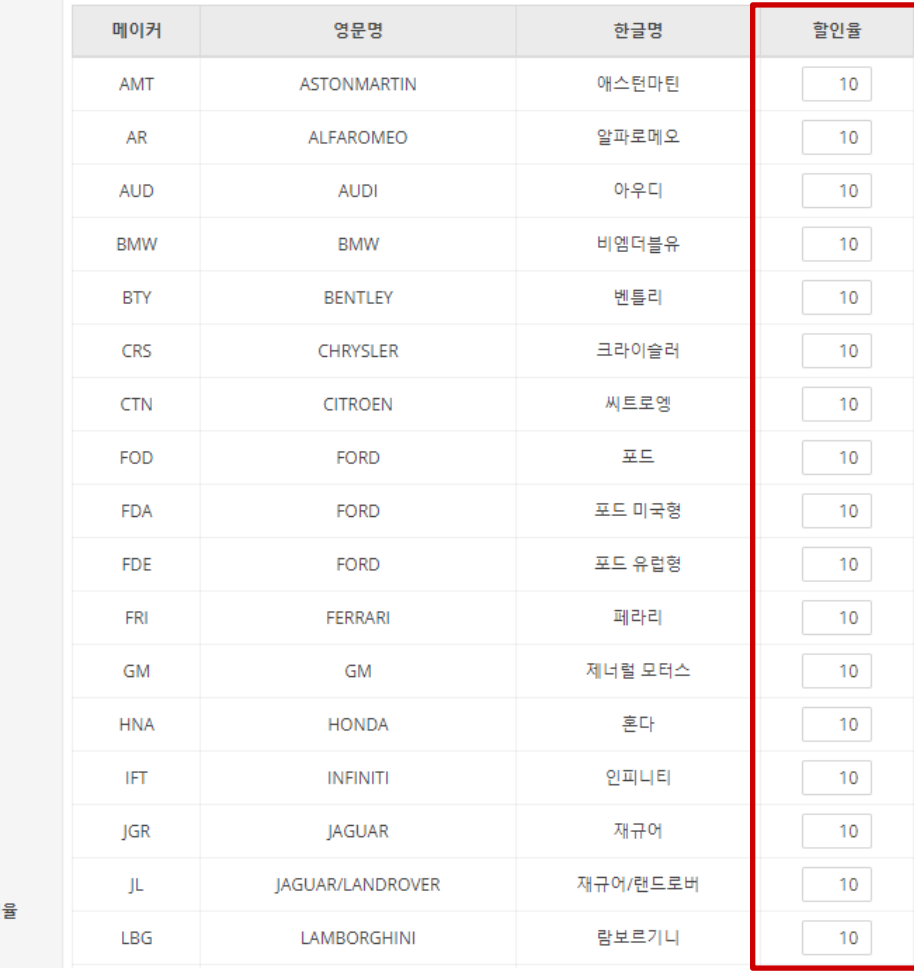

\* 메이커별 할인

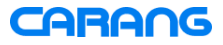

# **업체 관리 : 보험사**

# **보험사 등록에서 설정한 메이커별 할인율은 견적 정보에서 보험사 선택 시 자동으로 자차 및 대물 할인율이 설정됩니다.**

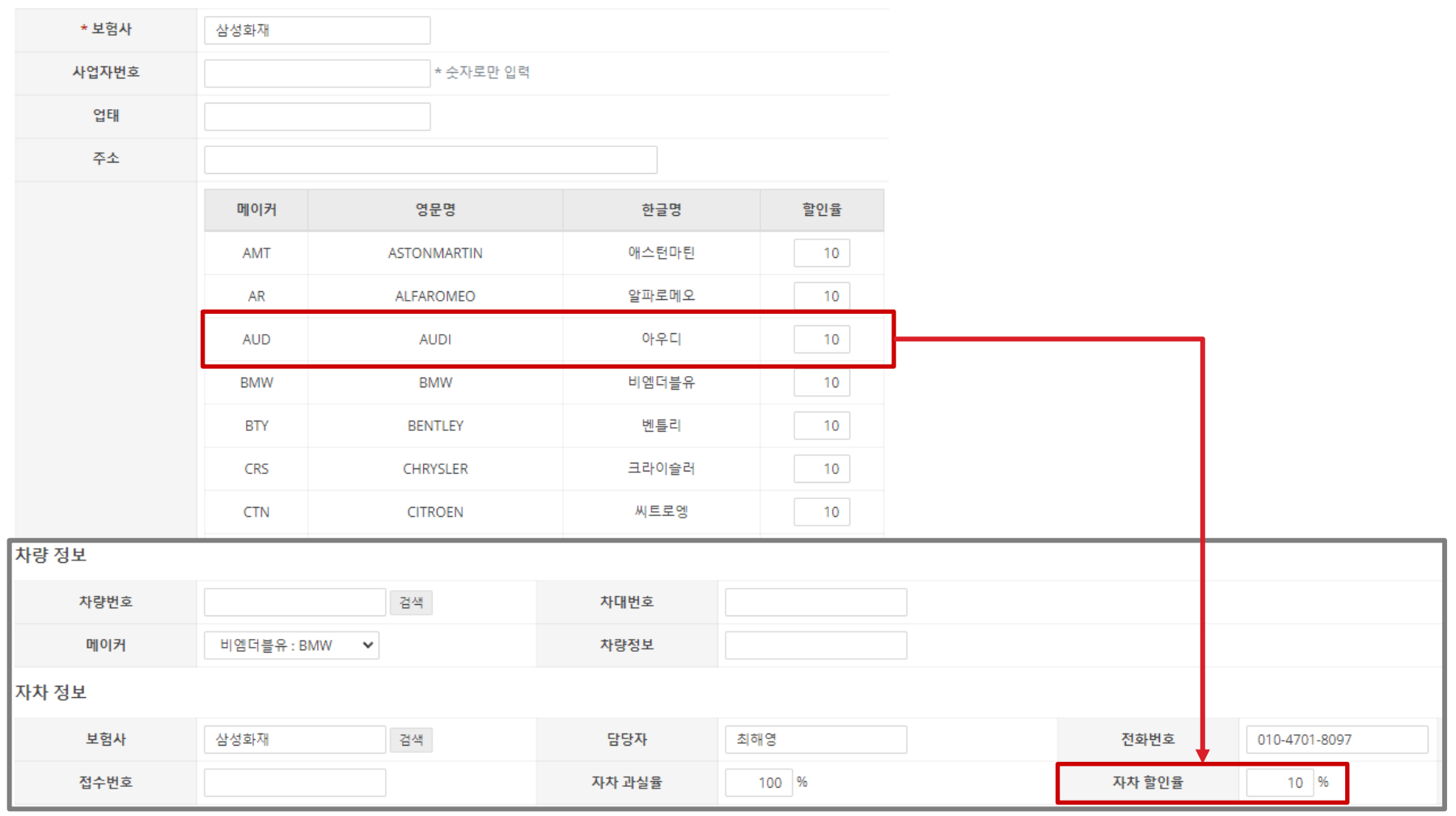

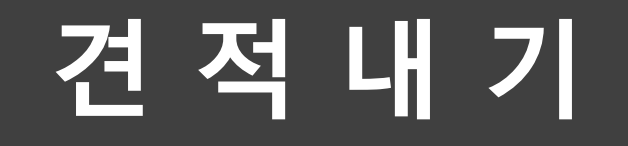

**1. 좌측 메뉴에서 일반 견적 또는 사고차 견적의 등록을 선택합니다.**

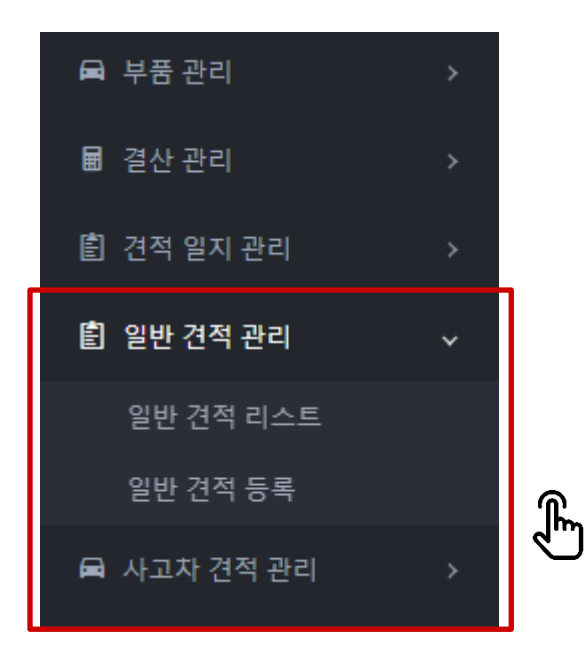

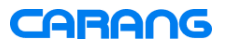

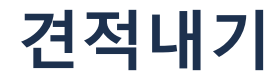

# **2. 견적을 낼 거래처를 선택하여 견적을 견적 방식(관리 열)을 선택합니다.**

# **품번 조회 견적 : 품번을 직접 입력하여 견적을 내는 방식 엑셀 견적 : 견적 엑셀 양식을 이용하여 견적을 내는 방식**

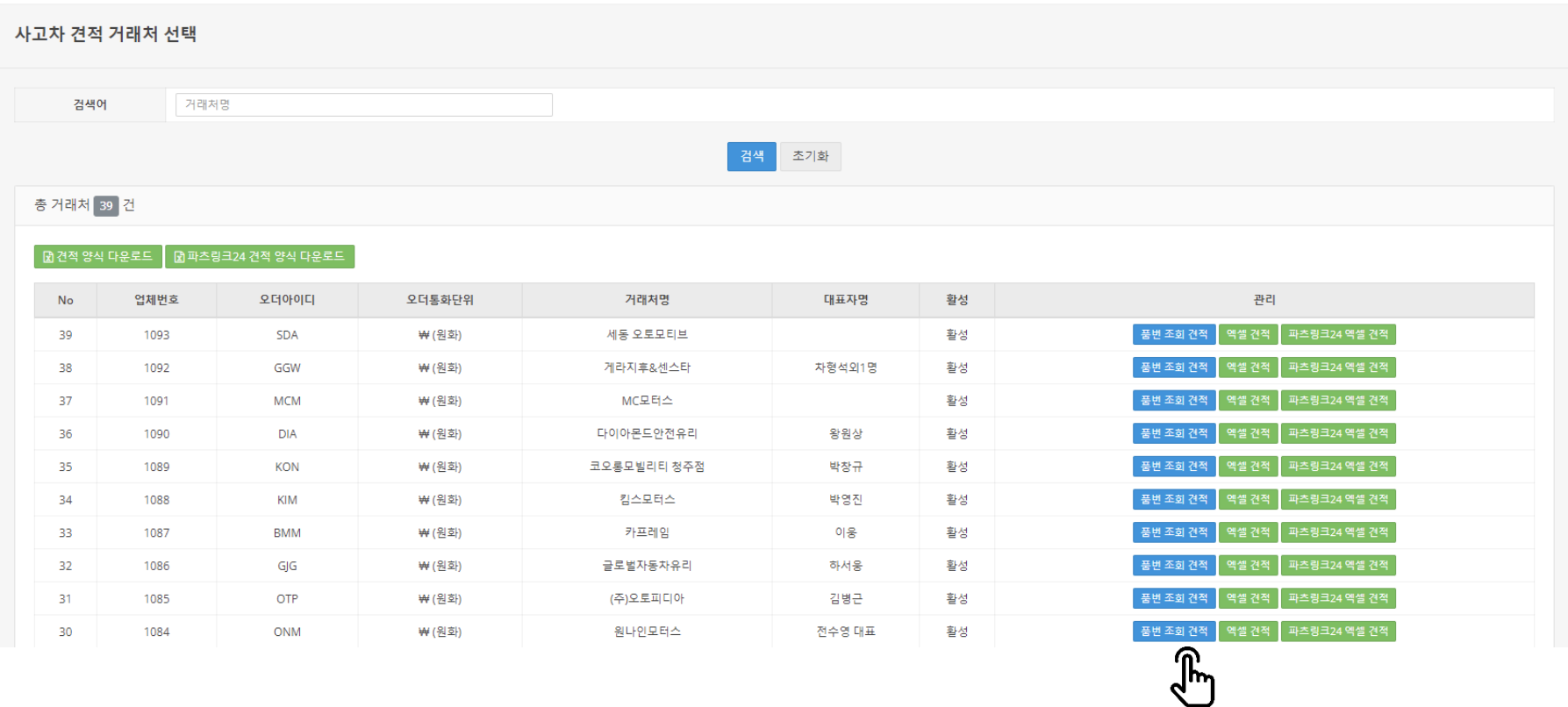

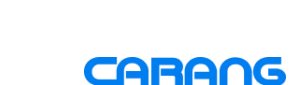

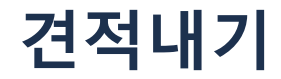

# **3. 견적 조회할 품번을 입력합니다.**

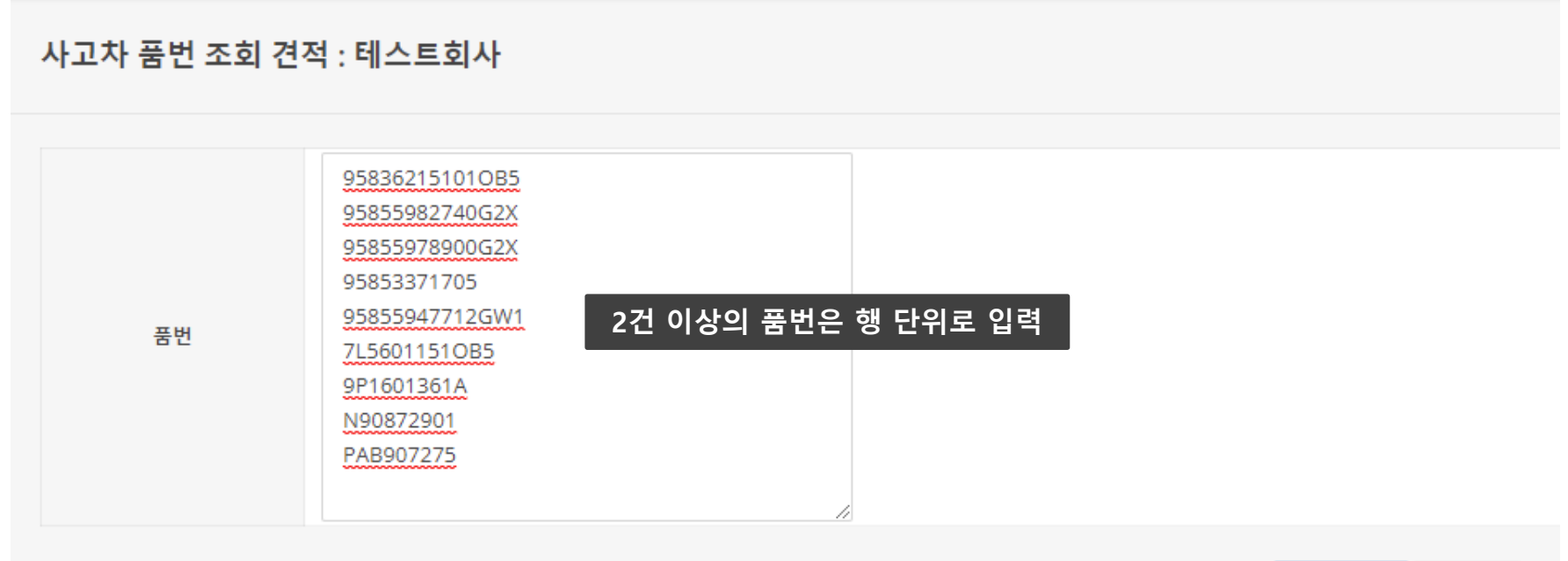

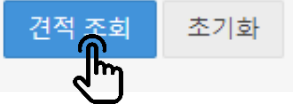

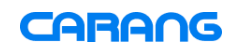

## **1번 : 등록 버튼을 통해 부품을 등록하고 새로고침하면 견적 등록 가능 2번 : 해당 품번을 삭제하면 견적 등록 가능**

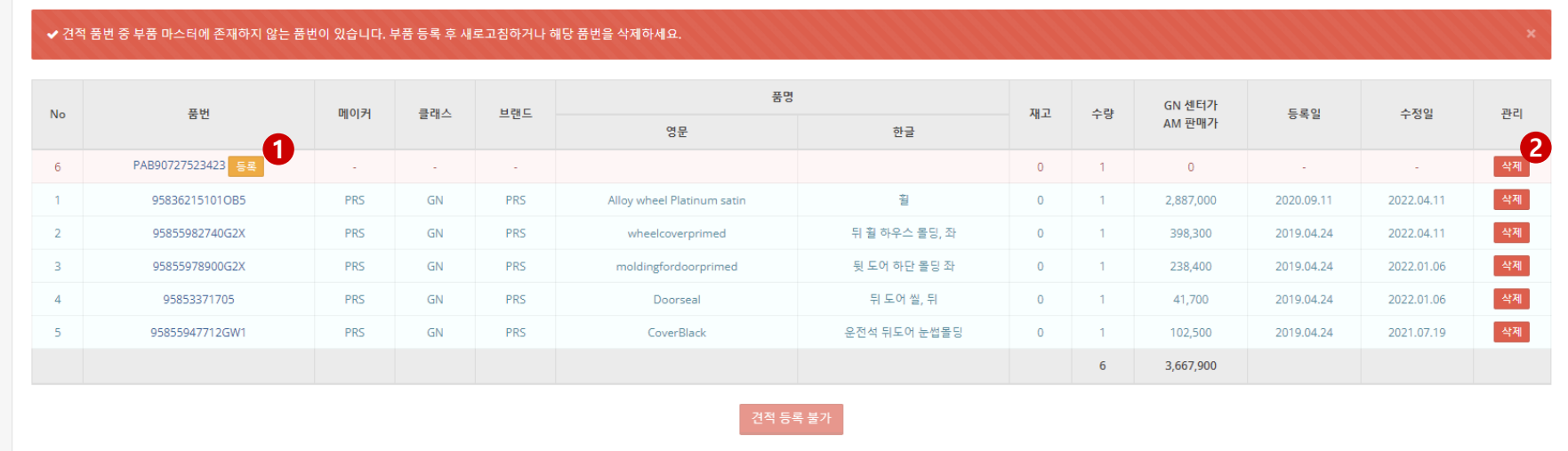

# **부품 마스터에 없는 품번이 존재할 경우 견적 등록이 불가합니다.**

사고차 실시간 견적 조회 : 테스트회사

총 검색 견적 6 건

**4. 견적 등록 전 품번 조회 결과**

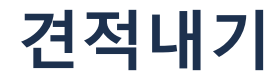

# **4. 견적 등록 전 품번 조회 결과 (견적 등록 가능 상태)**

사고차 실시간 견적 조회 : 테스트회사

총 검색 견적 5 건

✔ 견적 품번에 오류가 없습니다. 견적 등록 버튼을 통해 견적을 진행하세요.<br>✔ 품명 및 수량, 센터가는 견적 등록 후 수정 가능합니다.

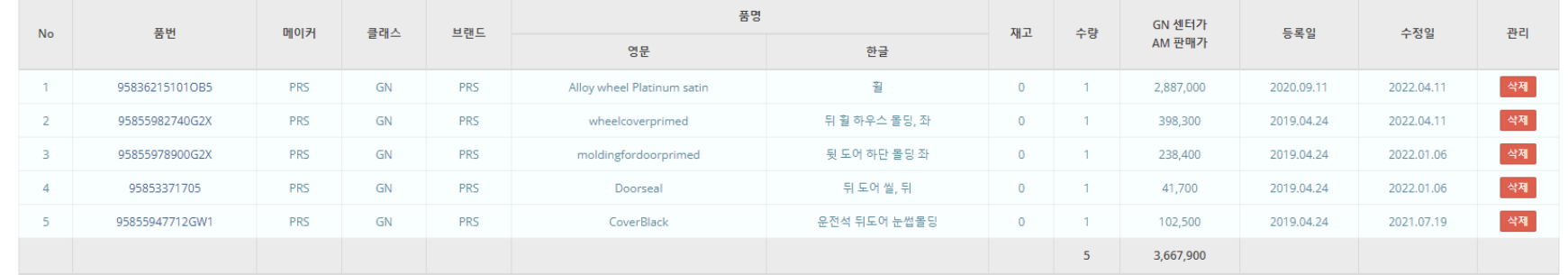

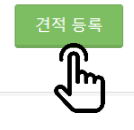

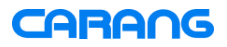

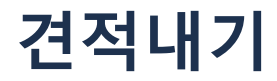

# **5. 실시간 견적 조회**

# **품명, 수량, 센터가를 수정하면 실시간으로 적용되는 방식**

사고차 실시간 견적 조회 : 테스트회사 총 검색 견적 5 건 / 견적금액 : 0 원 사고차 견적요율 1.1 ✔ 실시간 견적 방식은 센터가에 견적요율을 적용하는 방식으로 견적가가 계산됩니다. ✔ 개별로 견적가를 수정할 수 없습니다. **O** 전체 ○ PRS 실시간 견적 방식 일반 견적 방식 품명 © GN 센터가 ❷ No 추가 품번 메이커 클래스 브랜드 재고 수량 견적가 ❷ 비고 등록일/수정일 AM 판매가 영문 한글  $\Box$  1 훨 95836215101OB5  $\bullet$  $-1$ 2,887,000 3,175,700 2020.09.11/2022.04.11 PRS GN PRS Alloy wheel Platinum sati  $\Box$  2 95855982740G2X PRS  $GN$ **PRS** 뒤 휠 하우스 몰딩, 좌  $\bullet$  $-1$ 398,300 438,130 wheelcoverprimed 2019.04.24/2022.04.11  $\Box$  3 PRS 95855978900G2X **PRS** 뒷 도어 하단 몰딩 좌  $\circ$  $-1$ 238,400 262,240 2019.04.24/2022.01.06 GN moldingfordoorprimed  $\Box$  4 95853371705 PRS **PRS** 뒤 도어 씰, 뒤  $\overline{0}$  $1$ 41,700 45,870 GN Doorseal 2019.04.24/2022.01.06  $-5$ 95855947712GW1 **PRS** PRS CoverBlack 운전석 뒤도어 눈썹몰딩  $\mathbf 0$  $-1$ 102,500 112,750 GN 2019.04.24/2022.04.26  $5<sub>1</sub>$ 3,667,900 4,034,690 견적 리스트 견적 저장

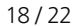

 $\times$ 

관리

삭제

삭제

삭제

삭제

삭제

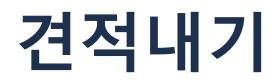

# **5. 일반 견적 조회**

# **품명, 수량, 센터가 수정 후 견적가 저장 버튼을 클릭해야 적용이 되는 방식 1**

사고차 실시간 견적 조회 : 테스트회사

총 검색 견적 5 건 / 견적금액 : 0 원

✔ 일반 견적 방식은 센터가를 참고하여 견적가를 직접 입력하는 방식입니다. (견적요율 적용 불가)

✔ 입력된 견적가가 없는 경우 견적가는 센터가로 표시됩니다.

**O** 전체 ○ PRS

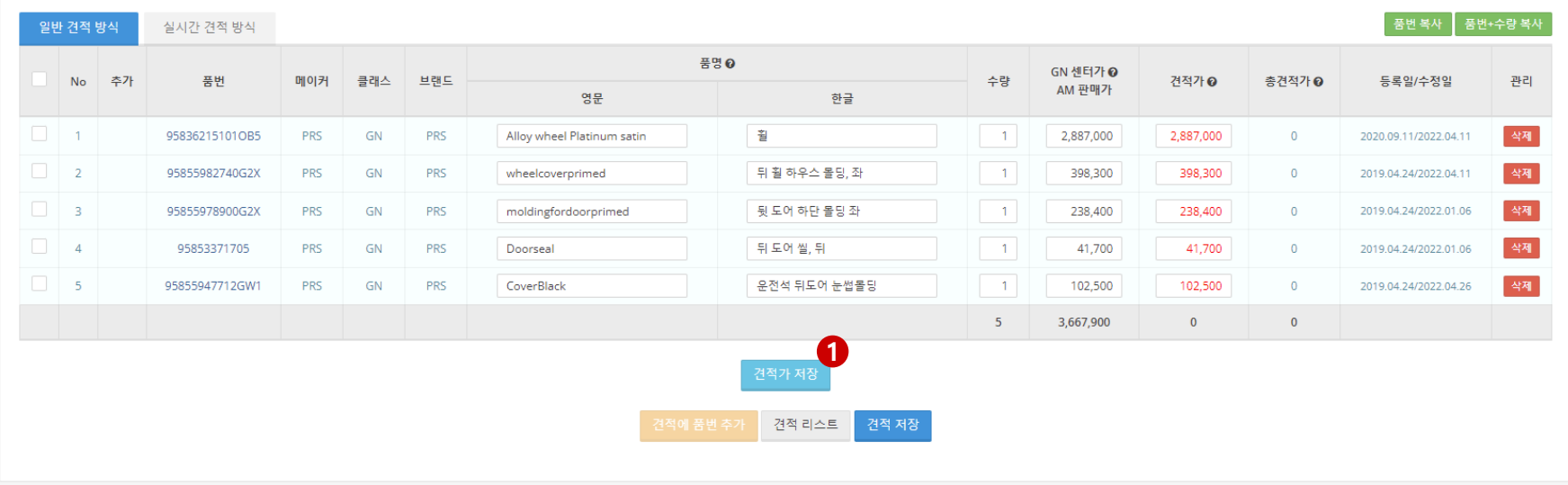

19 / 22

사고차 견적요율 1.1

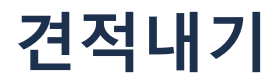

# **6. 견적 저장**

# **견적을 저장하기 전에 견적요율을 먼저 적용해야 합니다 1**

#### 사고차 실시간 견적 조회 : 테스트회사

총 검색 견적 5 건 / 견적금액 : 0 원

✔ 실시간 견적 방식은 센터가에 견적요율을 적용하는 방식으로 견적가가 계산됩니다.

✔ 개별로 견적가를 수정할 수 없습니다.

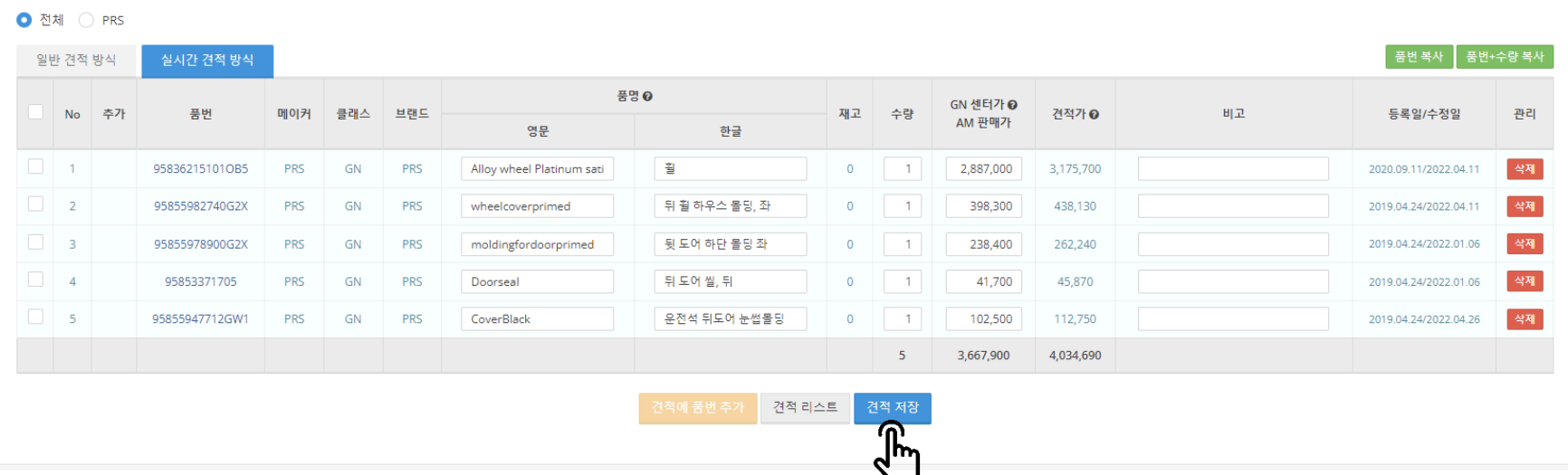

-<br>사고차 견적요율 **1.1** 

# **7. 견적이 저장되고 나면 견적 정보(차량 정보, 자차/대물 정보)를 등록합니다.**

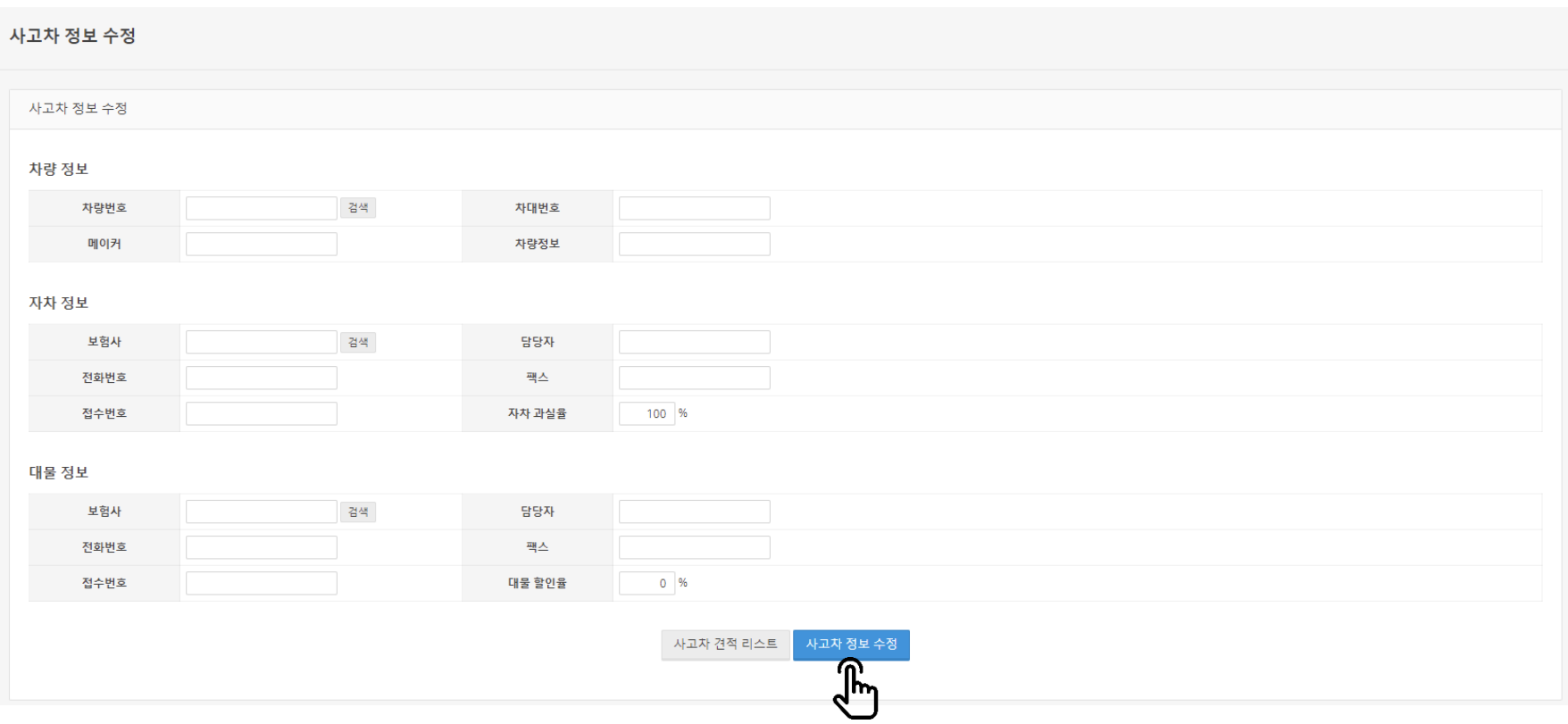

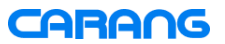

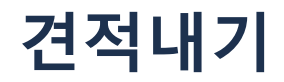

# **8. 견적 리스트에서 견적의 대한 정보를 확인할 수 있습니다.**

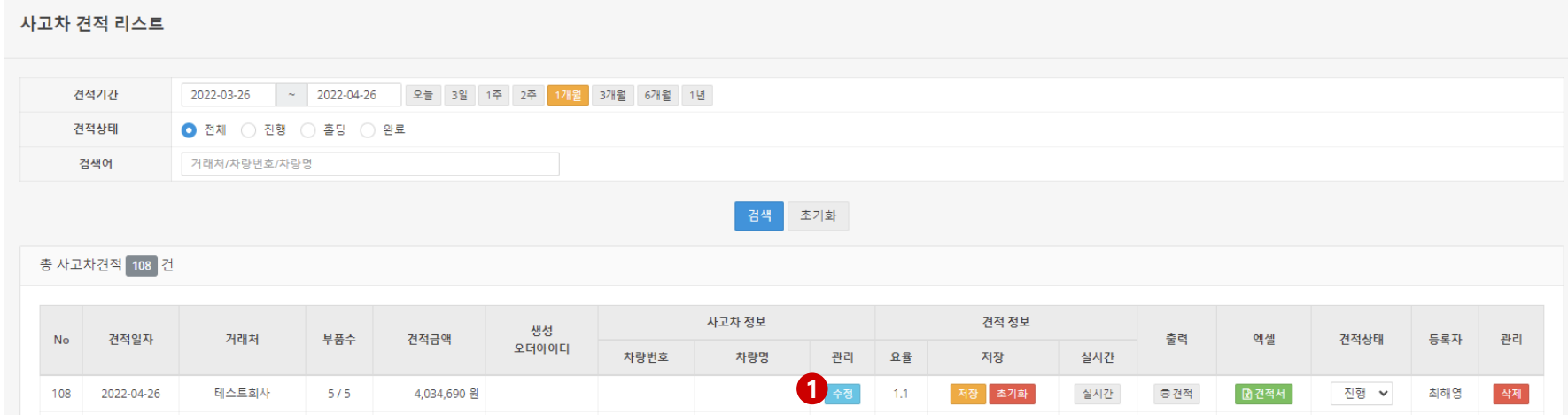

**1번 버튼 영역 관리 열 : 견적 정보를 수정 요율 열 : 견적에 적용된 요율 저장 열 : 견적을 저장했을 경우 저장 버튼이 노출되고 저장된 견적을 초기화할 수 있음 실시간 열 : 실시간 견적 조회로 이동 출력 열 : 부품 견적서를 출력 엑셀 열 : 부품 견적서를 엑셀형식으로 다운로드 견적상태 열 : 견적의 진행상태를 관리 관리 열 : 견적을 삭제**

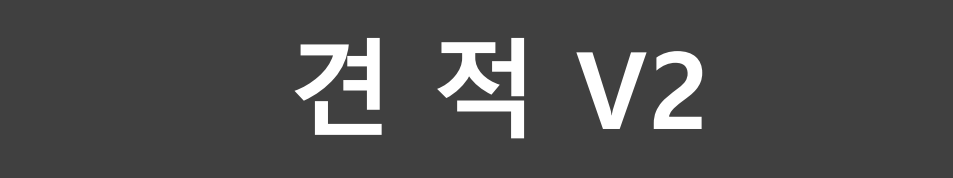

# **견적V2는 기존 견적에서 고도화된 기능으로 4개 공급업체를 설정하여 할인율을 입력하면 할인율, 우선순위(좌측에서 우측)에 따라 공급처가 자동으 로 선택됩니다.**

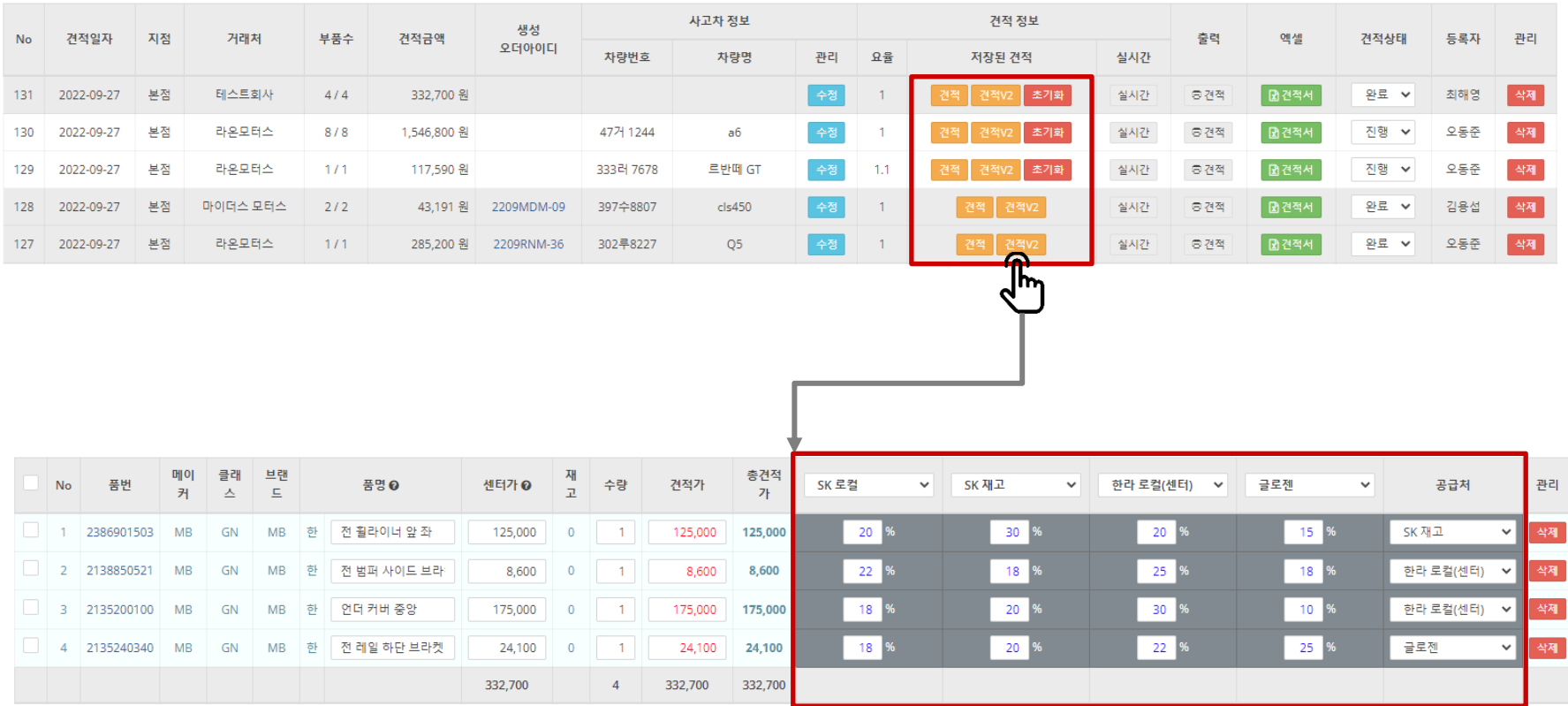

**기존 견적에서 추가된 기능**

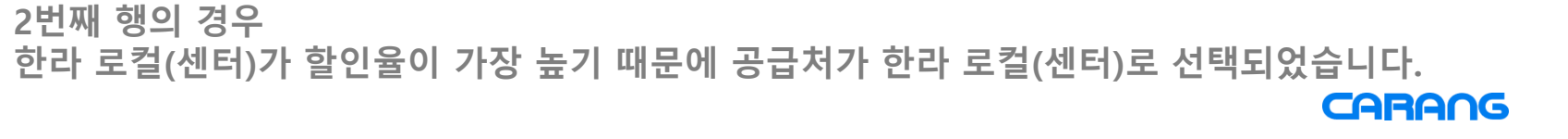

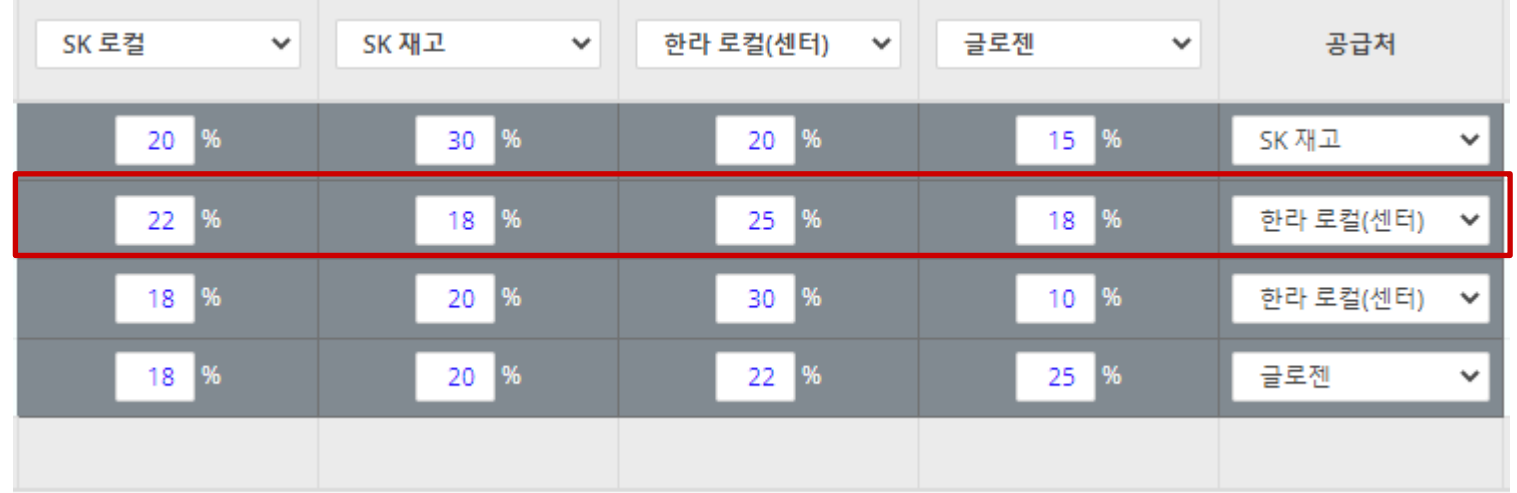

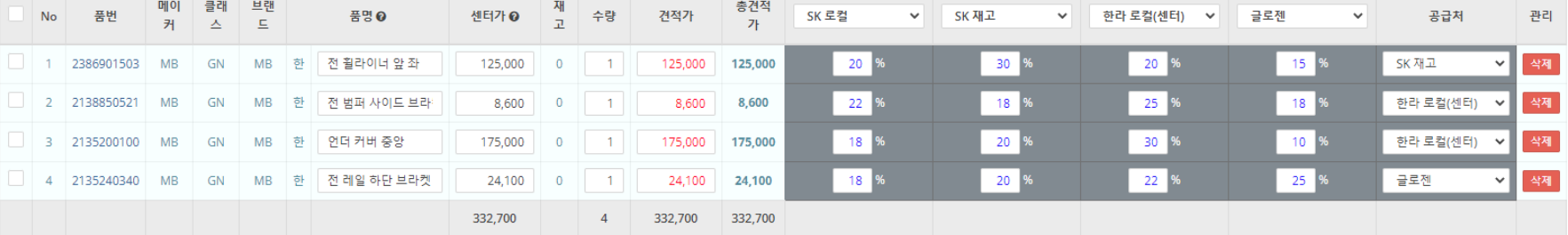

# **견적V2는 기존 견적에서 고도화된 기능으로 4개 공급업체를 설정하여 할인율을 입력하면 할인율, 우선순위(좌측에서 우측)에 따라 공급처가 자동으 로 선택됩니다.**

**견적V2**

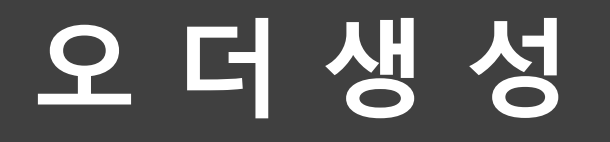

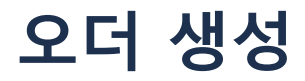

# **1. 오더는 등록한 견적에서 저장된 견적 정보로 생성할 수 있습니다. 견적 리스트에서 저장 버튼을 클릭합니다.**

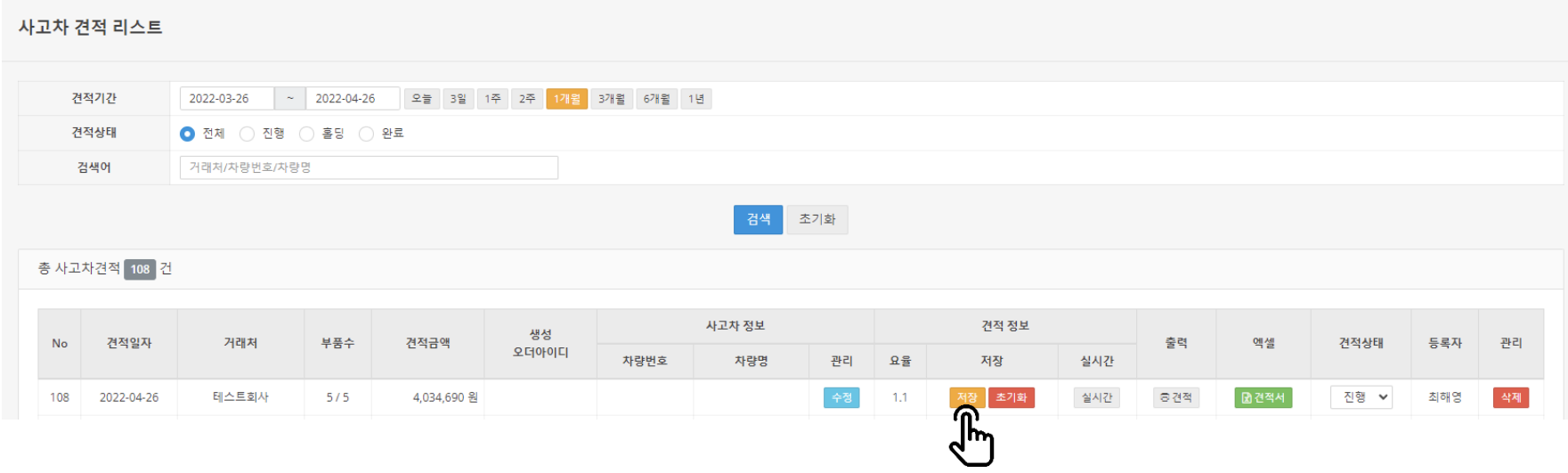

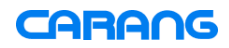

# **2. 오더로 생성할 품번을 선택한 후 견적에서 오더 생성 버튼을 클릭하면 오더가 생성됩니다.**

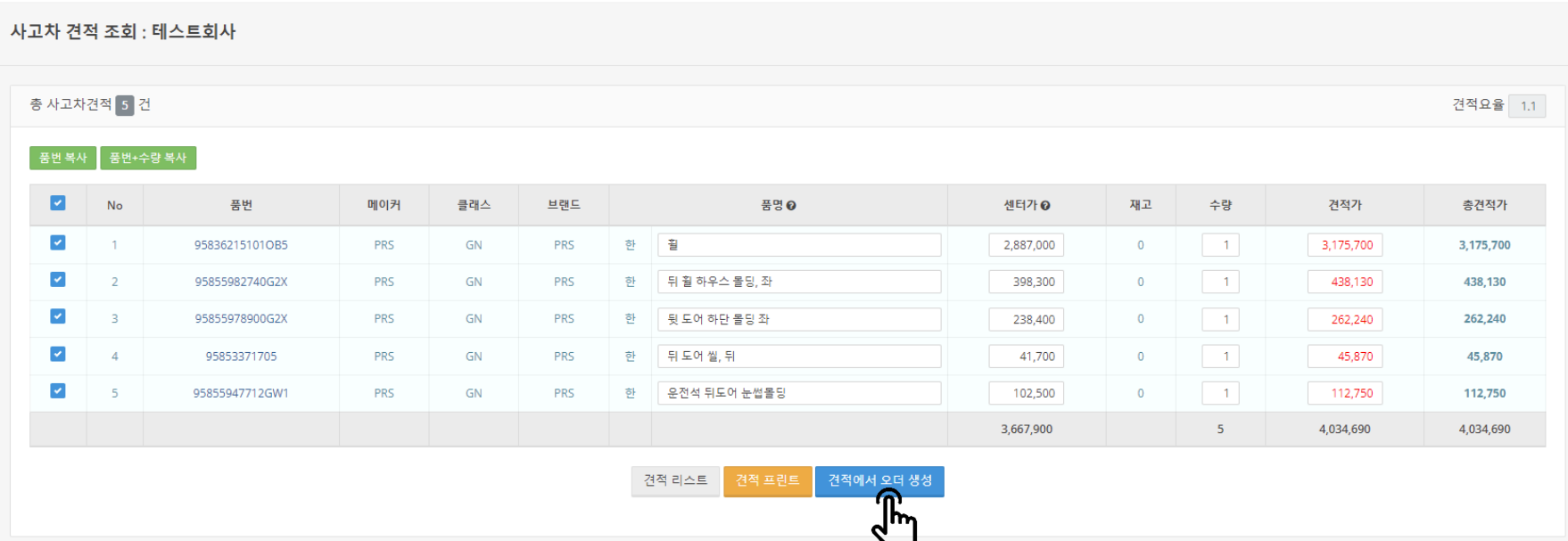

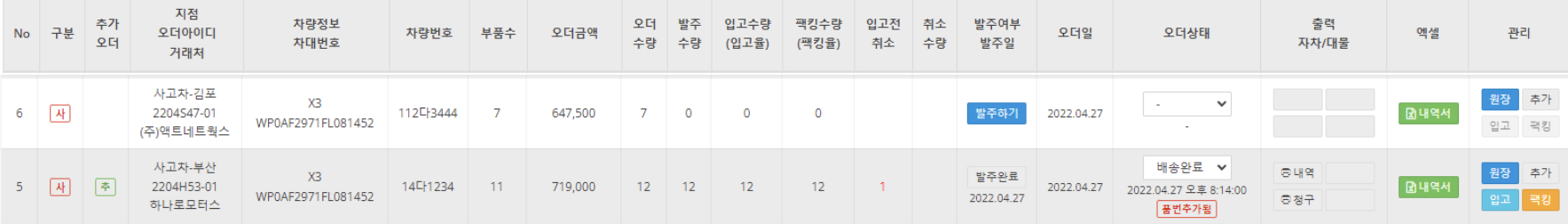

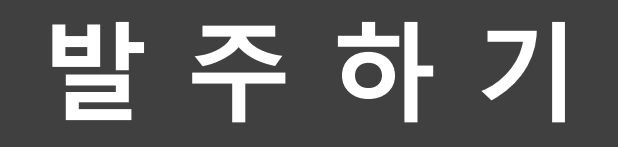

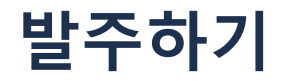

# **1. 오더 리스트에서 발주하기 버튼을 클릭합니다.**

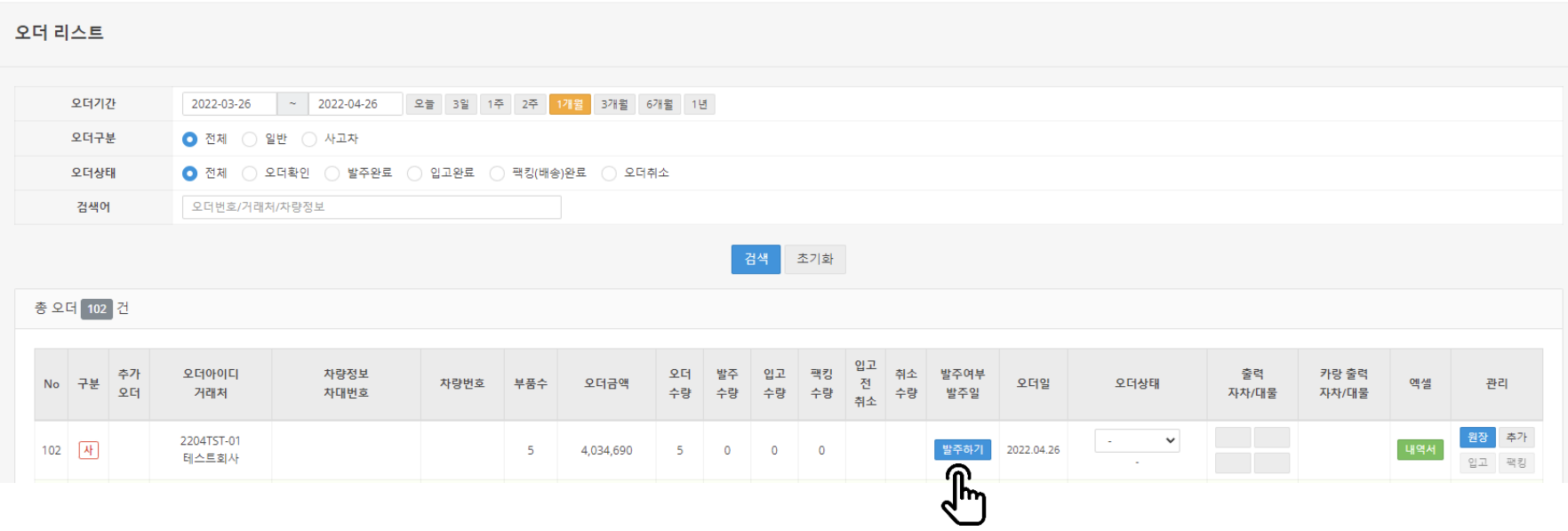

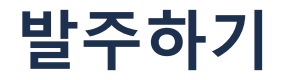

# **2. 공급처를 선택하고 발주가를 수정하여 발주하기 버튼을 클릭합니다.**

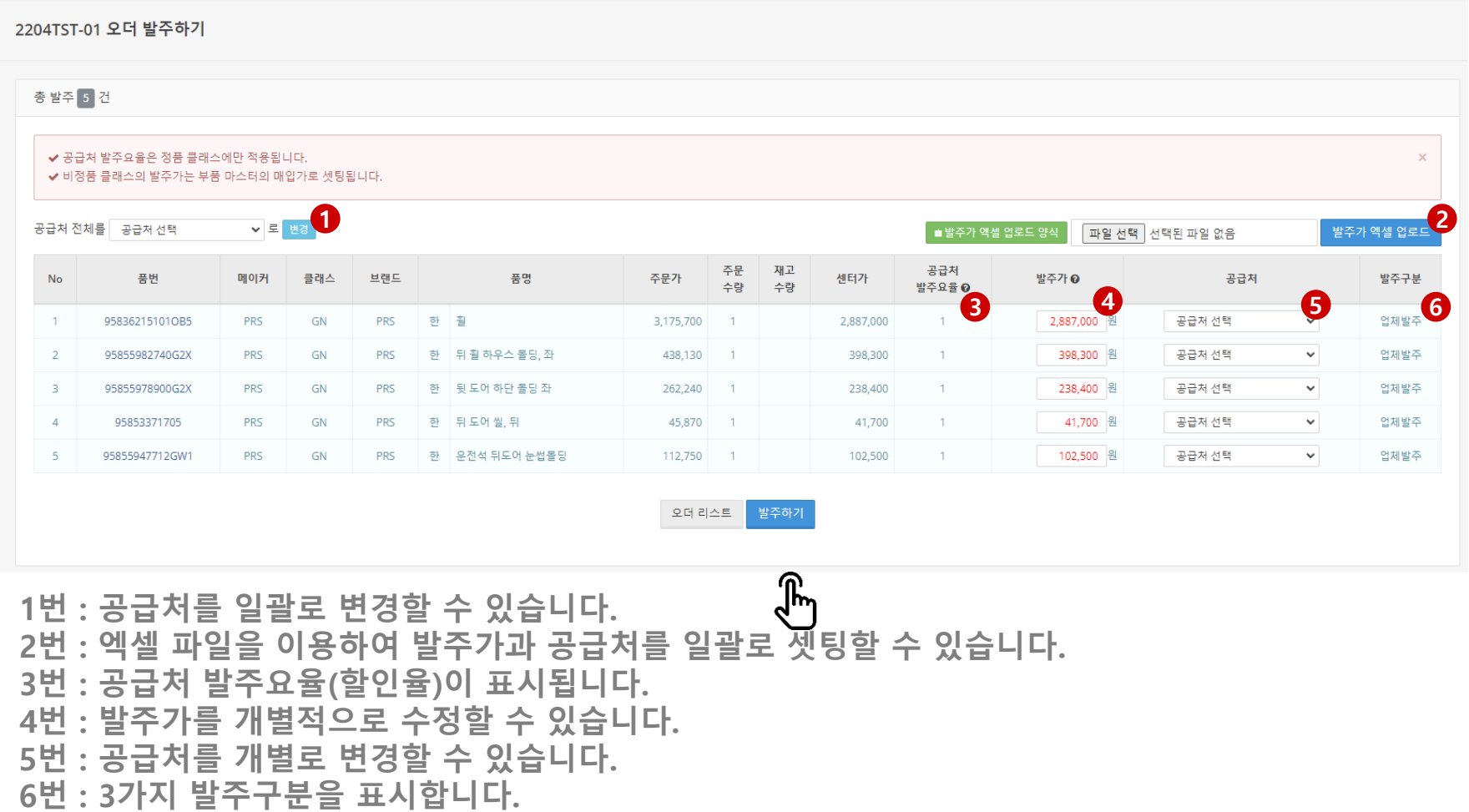

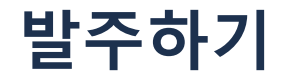

# **3. 발주가 완료되면 오더 리스트에 발주상태가 발주완료로 표시되며, 발주완료 버튼 클릭 시 발주내역을 확인할 수 있습니다.**

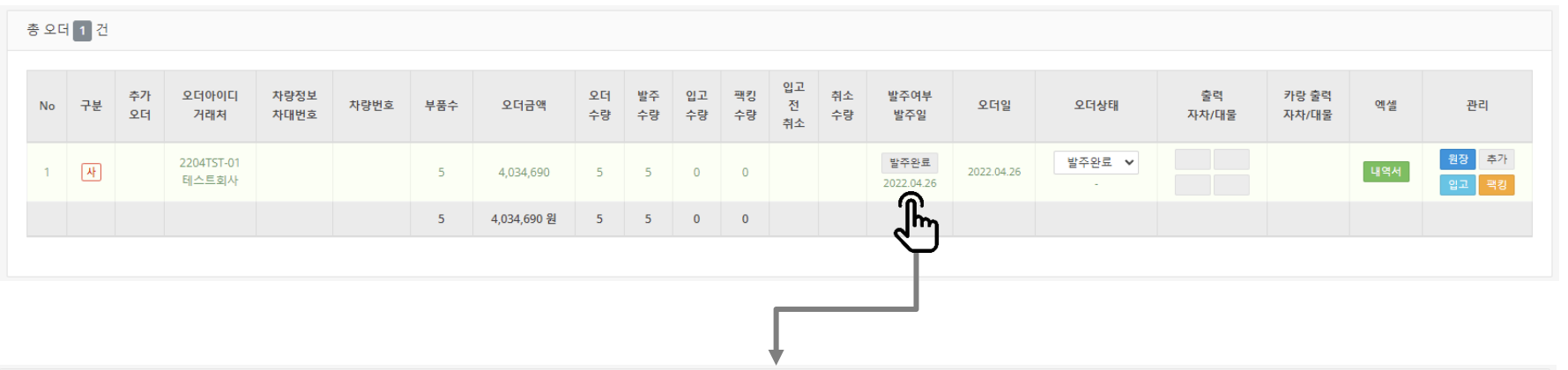

#### 총 발주 5 건

 $\overline{a}$  전체 발주서 다운로드  $\overline{a}$  SK네트웍스 (주) LOCAL 발주서 다운로드

전체 품번 복사 | 전체 품번+수량 복사 | SK네트웍스 (주) LOCAL 품번 복사 | SK네트웍스 (주) LOCAL 품번+수량 복사 |

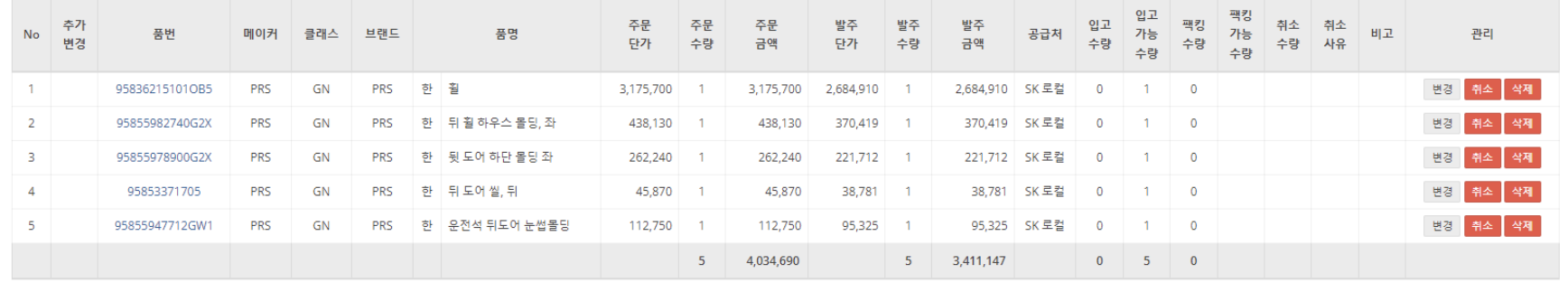

오더에 품번 추가 | 오더 리스트 입고하기

**발주하기**

**2**

# **발주가 및 공급처 엑셀 업로드**

# **발주가 엑셀 업로드 양식을 통해 일괄로 발주가 및 공급처를 셋팅할 수 있습니다.**

# **엑셀로 품번 복사 시 주의해야 할 부분**

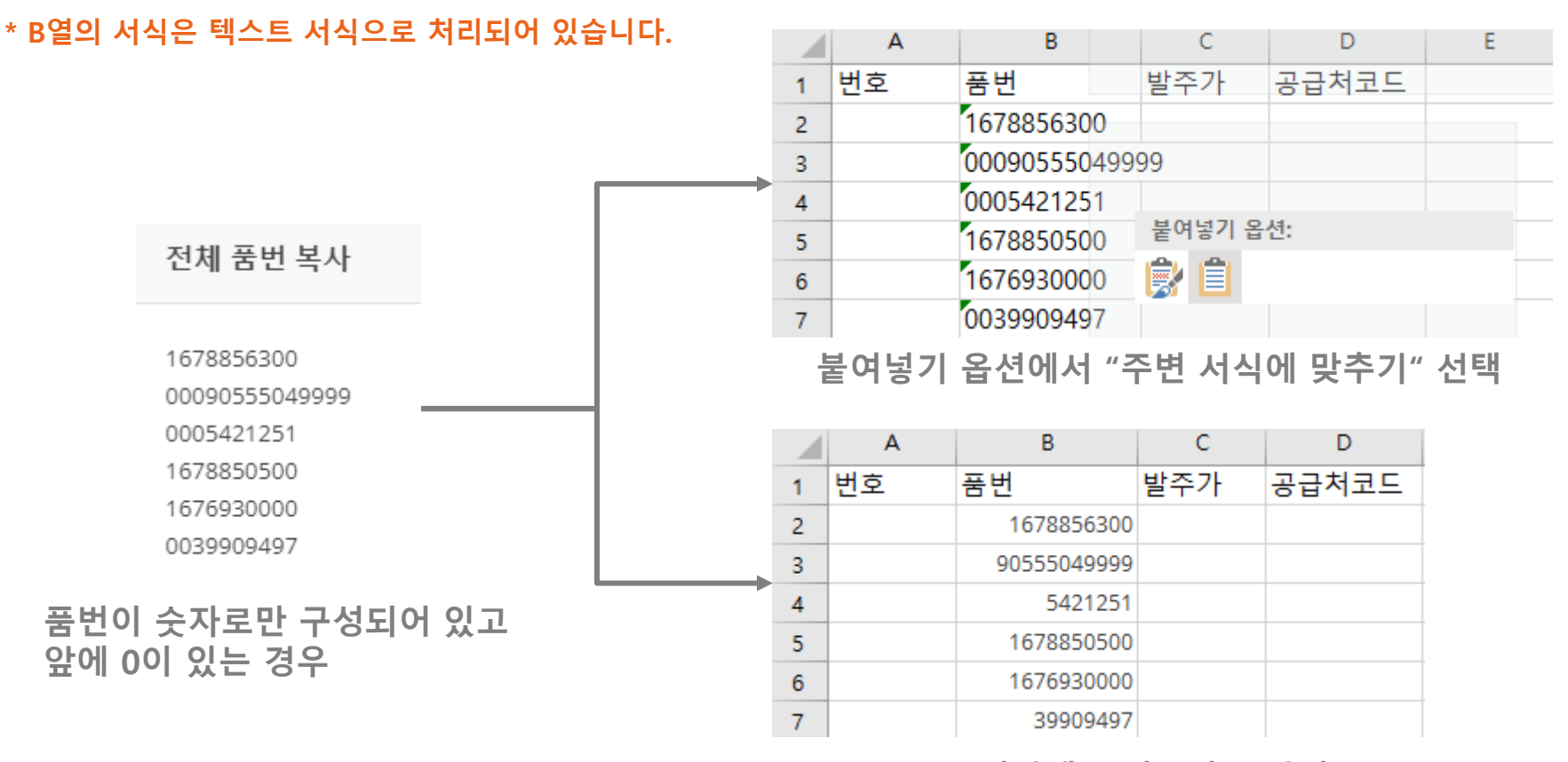

**품번앞에 숫자 0이 누락됨**

# CARANG

# **발주요율 0.8 (20% 할인)**

**▽ 로 明경 ■** 

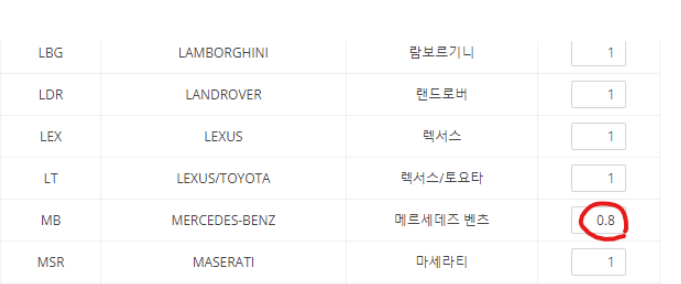

# **해당 공급업체의 MB 메이커 발주가가 센터가의 80%로 변경됨**

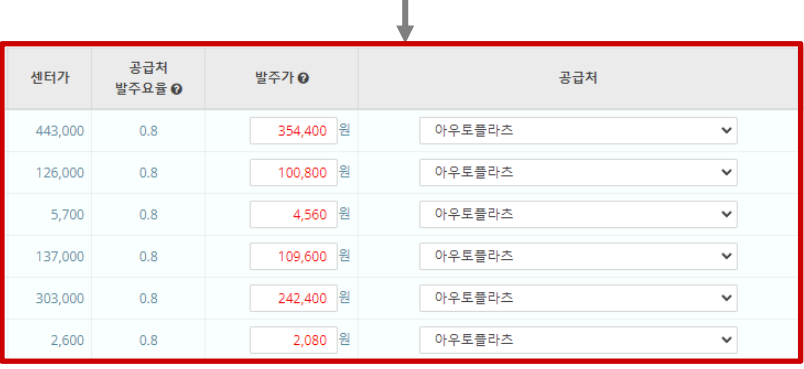

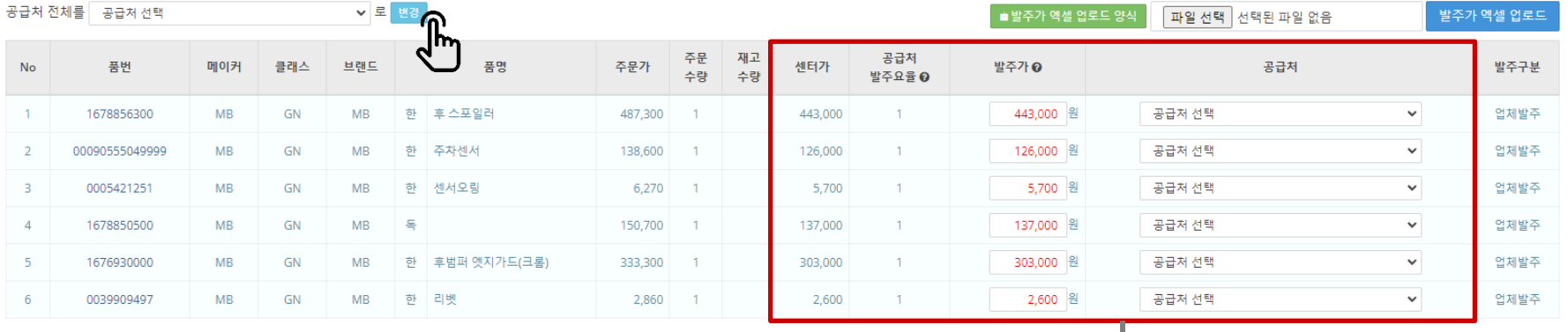

# **발주 시 공급업체의 메이커별 발주요율에 설정된 할인율에 따라 발주가가 자동으로 계산됩니다.**

# **공급처 발주요율**

\* 메이커별 발주요율

**3**

**발주하기**

바츠키 에세 어른다

# **재고가 있는 경우 공급처보다 재고공급처 우선 발주를 원칙으로 합니다.**

# **발주수량이 재고수량보다 같거나 많은 경우 : 재고발주로 재고공급처로만 발주됨 발주수량이 재고수량보다 적은 경우 : 업체+재고발주로 재고공급처와 선택한 공급처의 2건으로 발주됨**

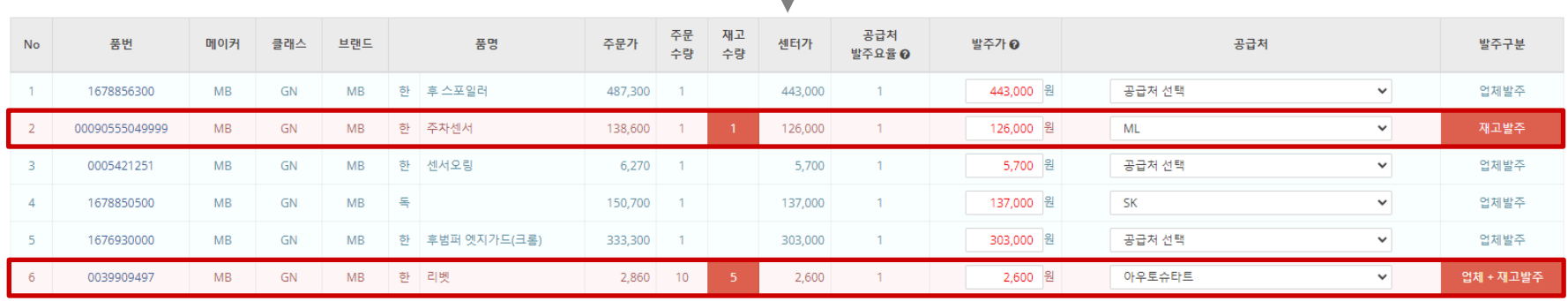

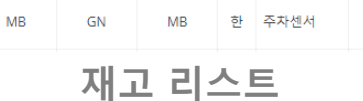

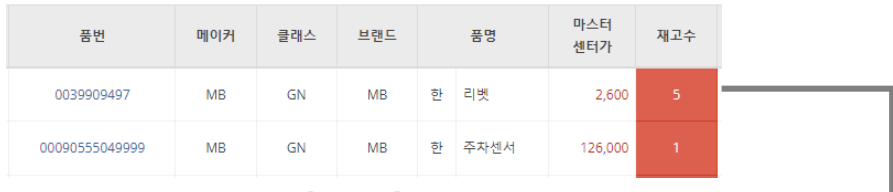

# **발주는 업체발주, 재고발주, 업체+재고발주의 3가지 발주로 구분됩니다.**

**발주 구분**

**6**

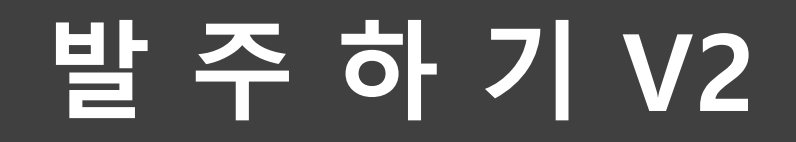

# **발주하기 V2는 24페이지의 견적V2에서 설정한 공급처와 할인율을 확인할 수 있는 발주 고도화 버전입니다.**

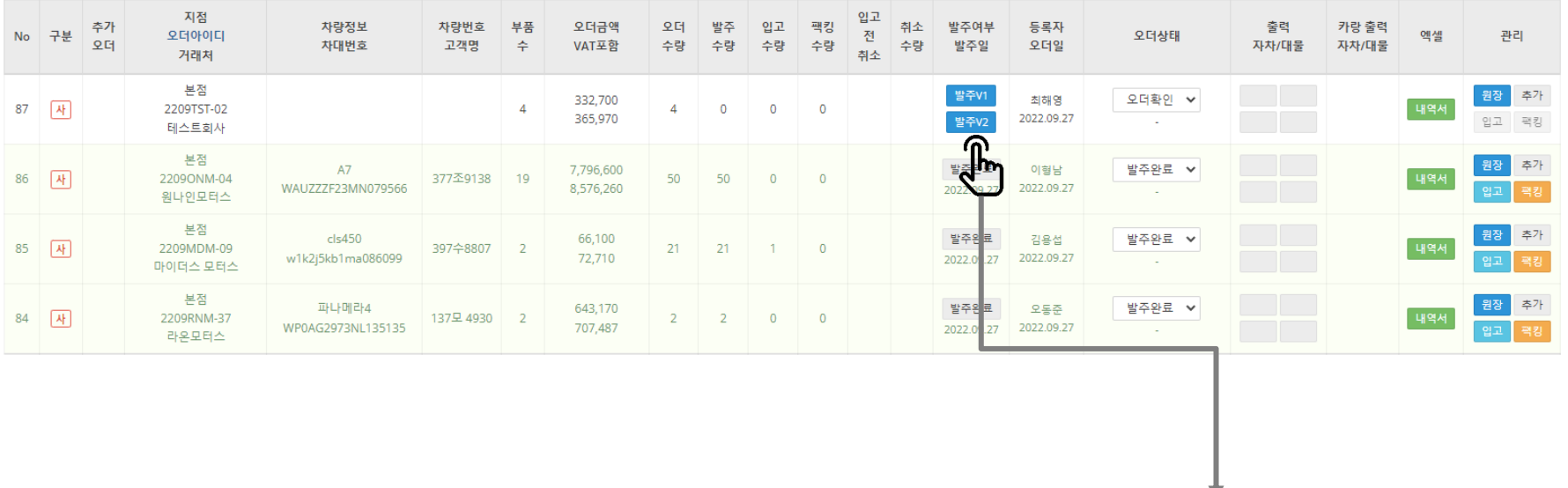

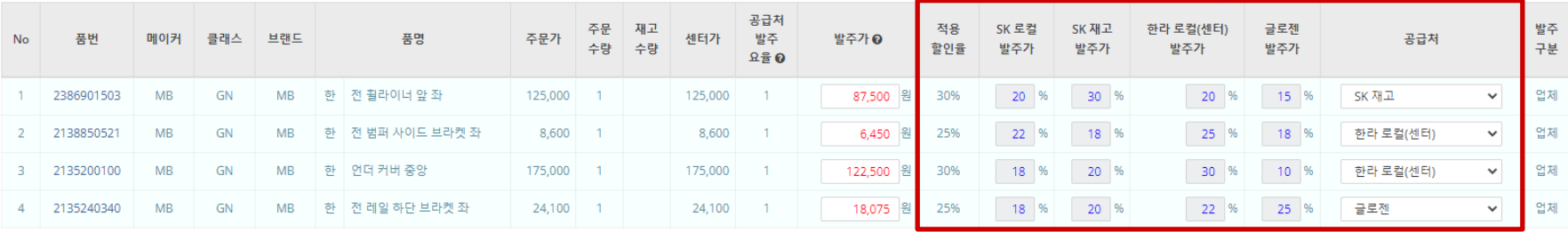

# 오 더 에 품 번 추 가

**오더에 품번을 추가하는 방법은 2가지 방법이 있습니다.**

- **1. 발주내역에서 품번을 추가하는 방법**
- **2. 추가 오더를 생성한 후 기존 오더에 추가하는 방법**

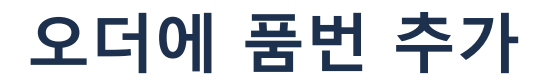

# **1. 발주내역에서 품번을 추가하는 방법**

2204H57-04 오더 : 발주내역

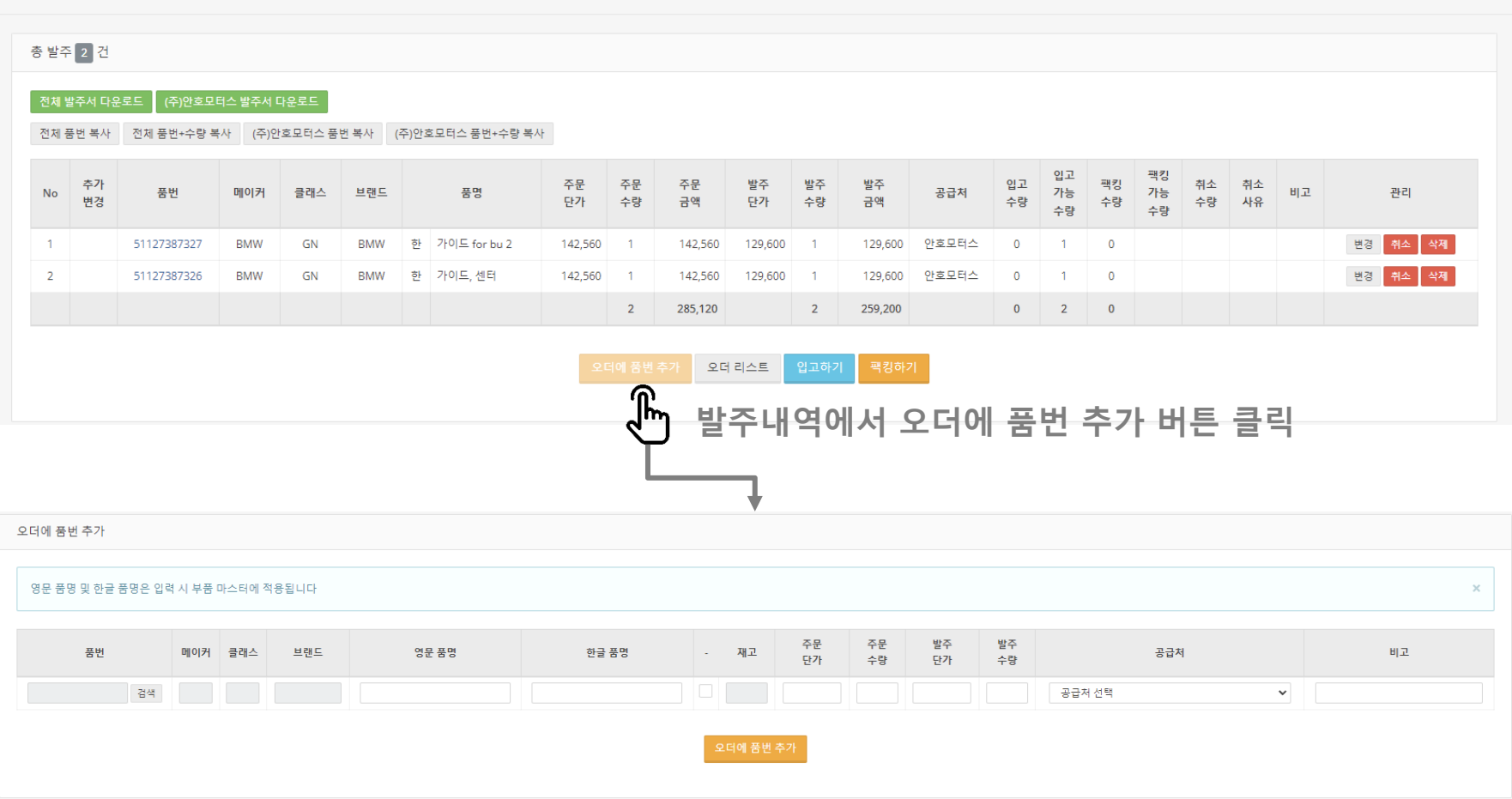

# **원오더와 추가할 오더의 오더상태는 둘 다 발주완료, 입고완료, 팩킹완료 상태이어야 합니다.**

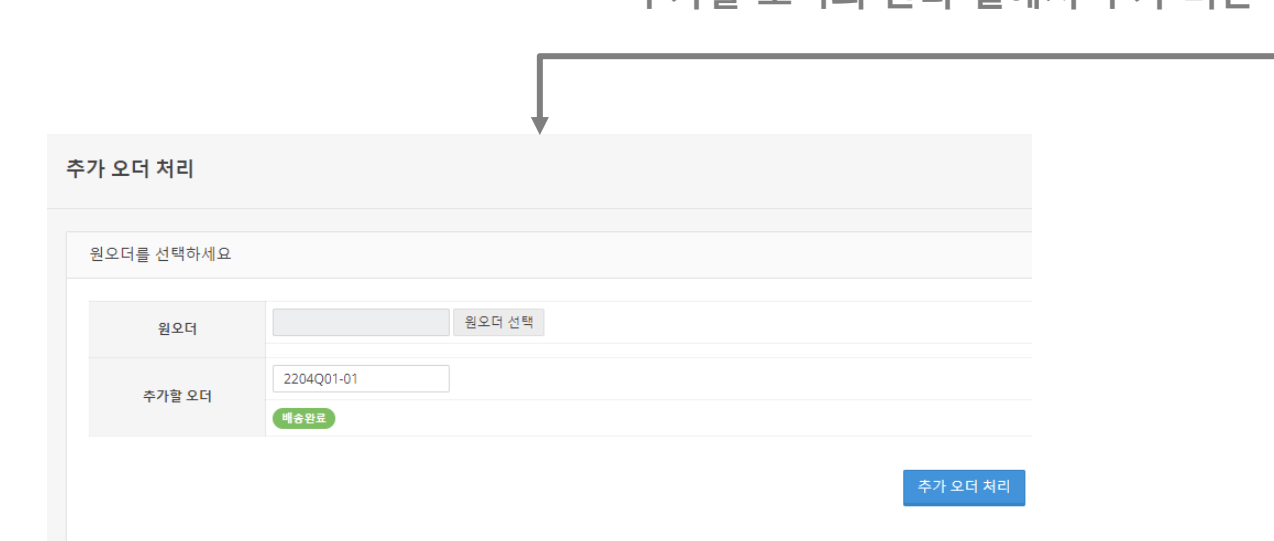

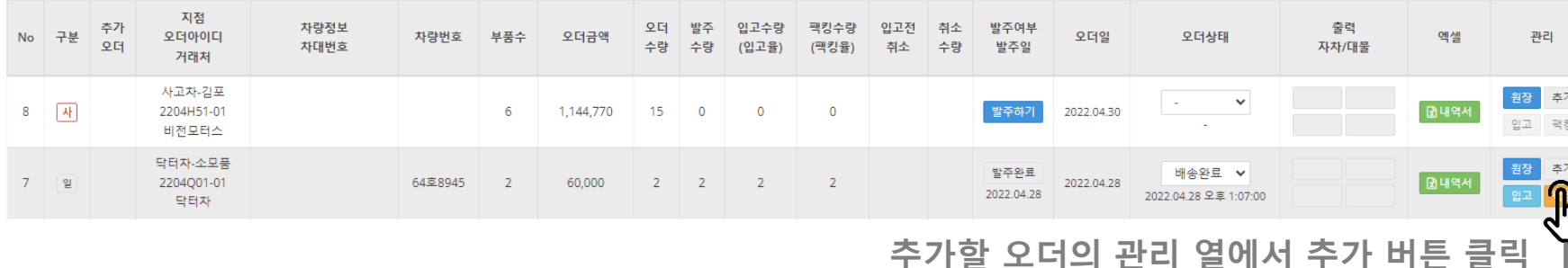

# **2. 추가 오더를 생성한 후 기존 오더에 추가하는 방법**

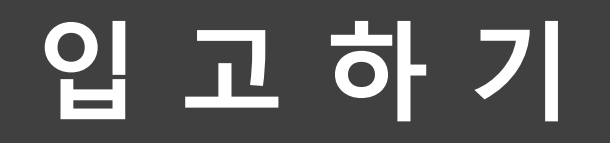

**1. 발주내역에서 입고하기 버튼을 클릭하거나, 오더 리스트의 관리 열의 입고 버튼을 클릭하여 입고를 처리할 수 있습니다.**

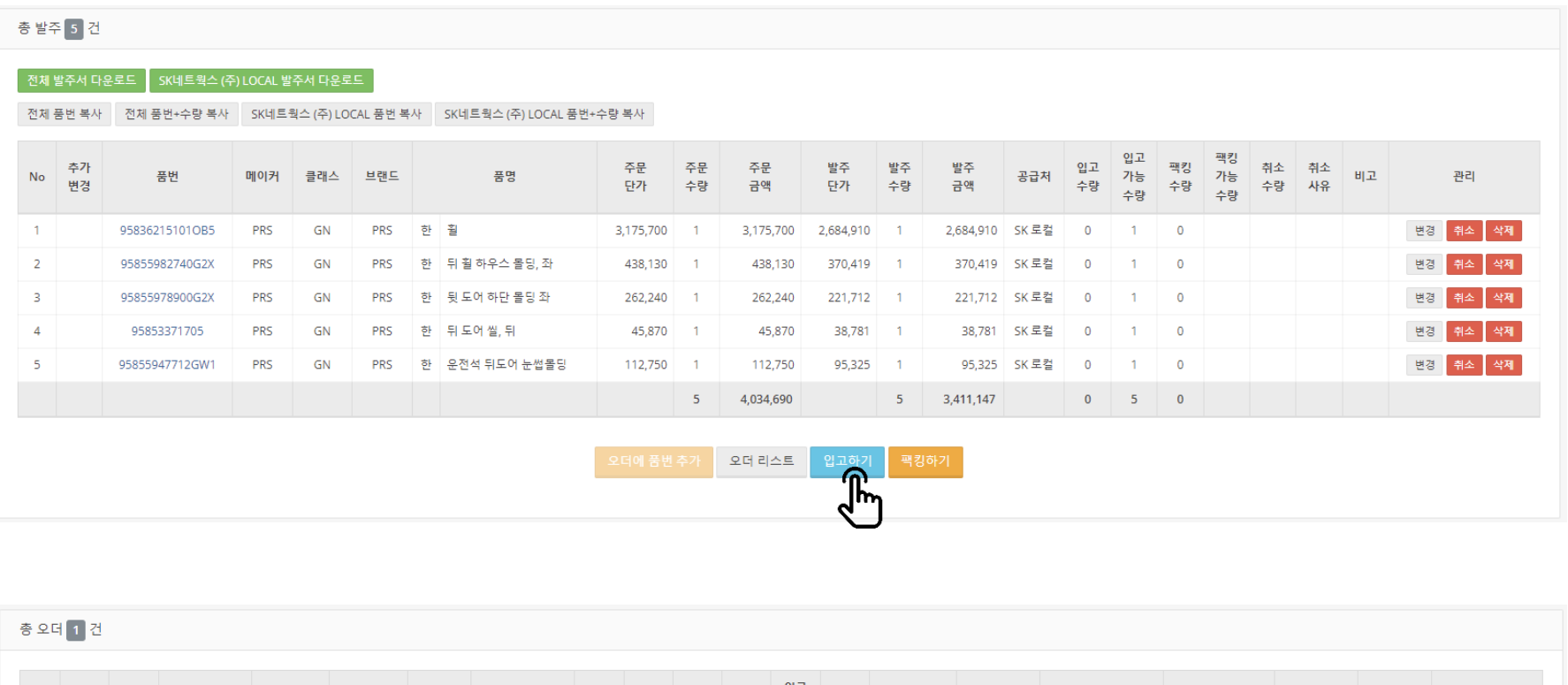

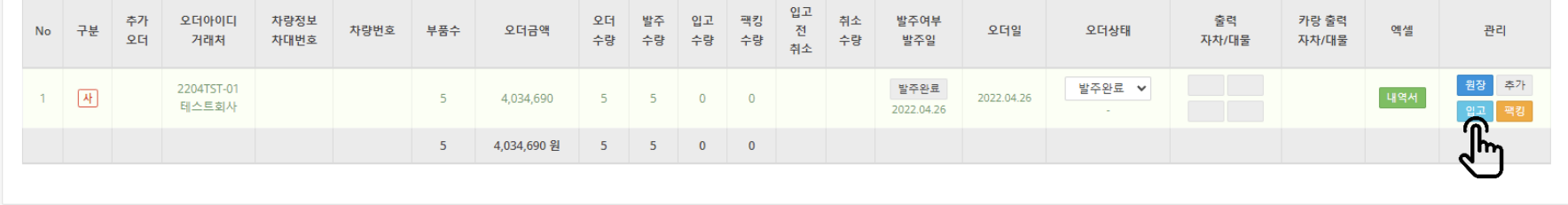

# **2. 입고수량 입력 후 입고하기 버튼을 클릭하면 입고가 처리됩니다.**

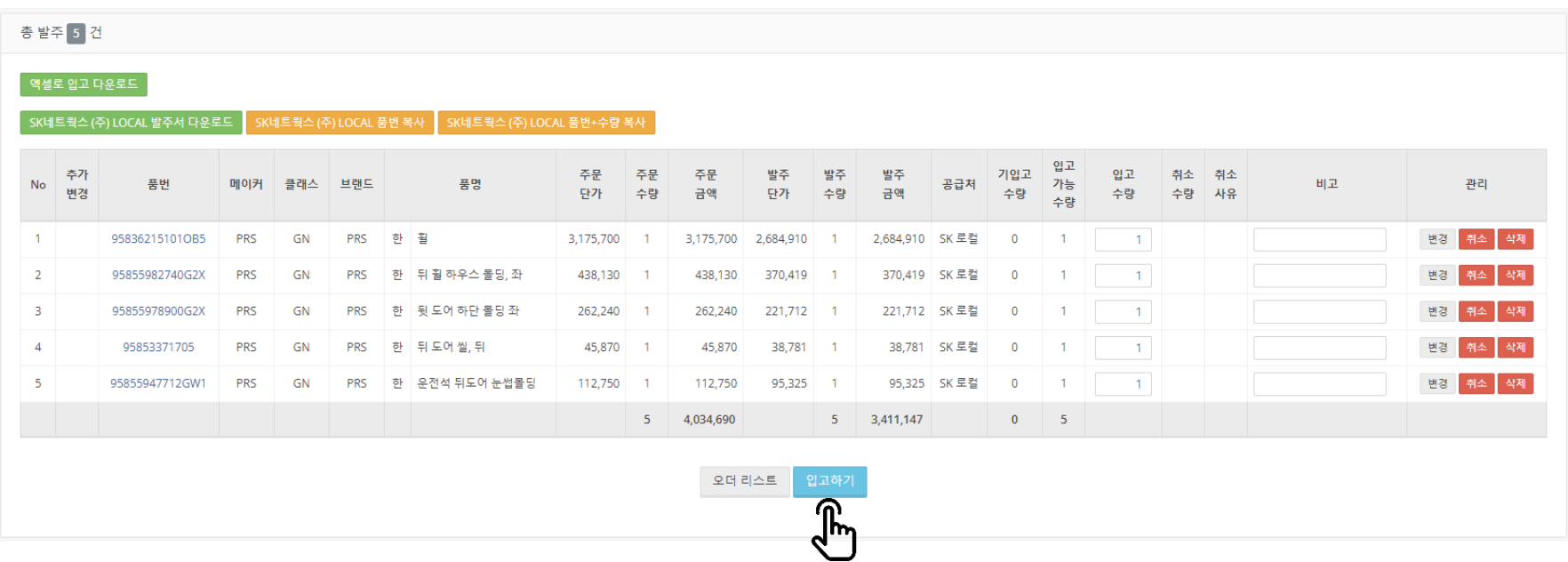

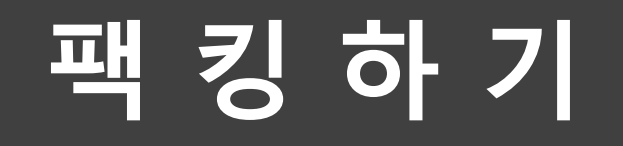

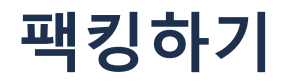

# **1. 발주내역에서 팩킹하기 버튼을 클릭하거나, 오더 리스트의 관리 열의 팩킹 버튼을 클릭하여 팩킹를 처리할 수 있습니다.**

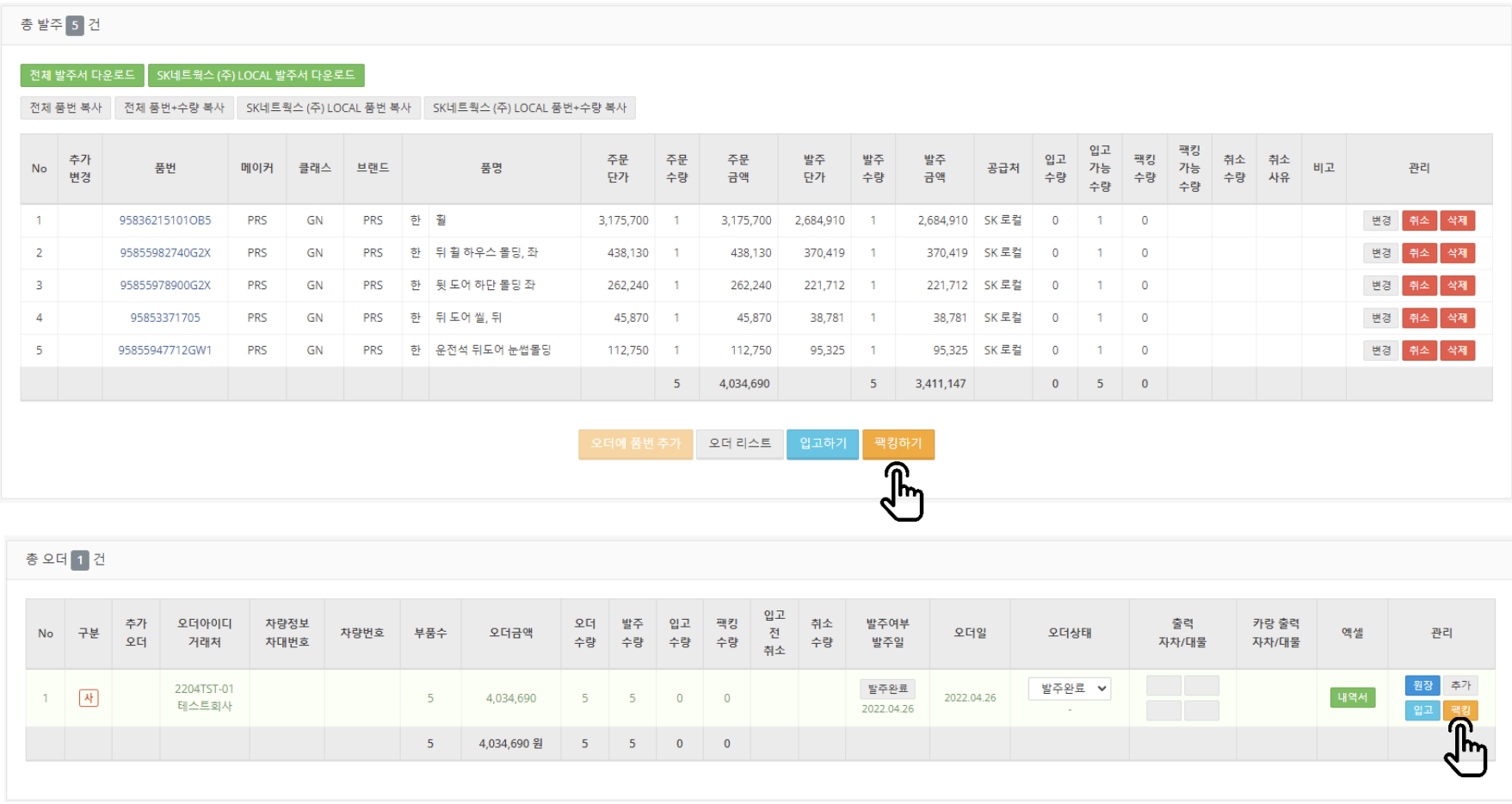

# **2. 팩킹수량 입력 후 팩킹하기 버튼을 클릭하면 팩킹이 처리됩니다.**

2204TST-01 오더 : 팩킹하기

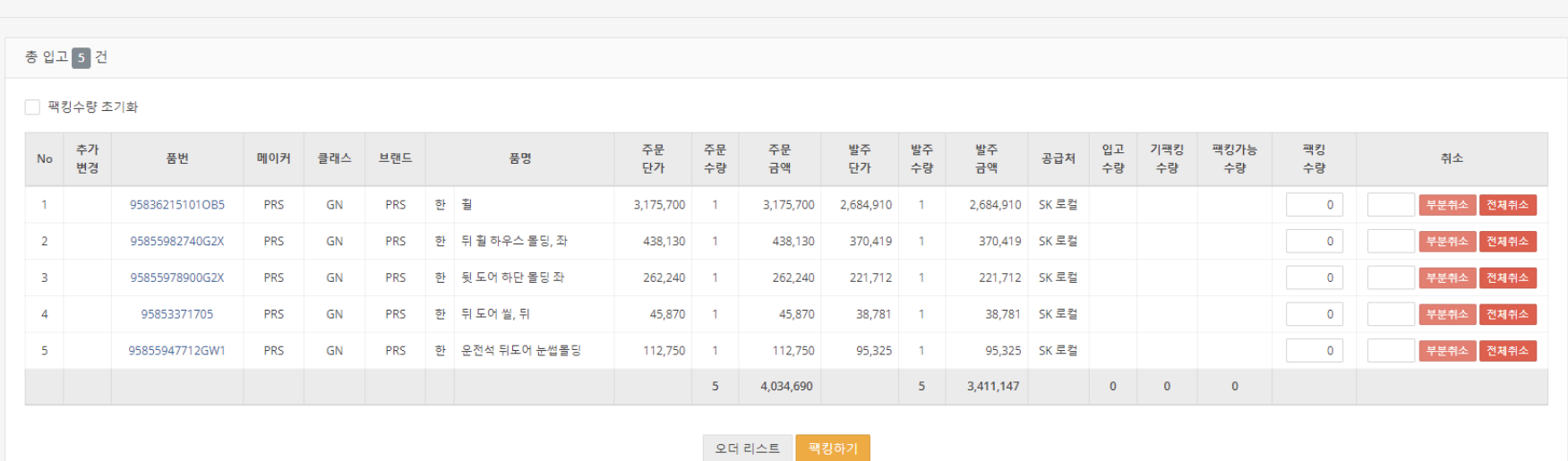

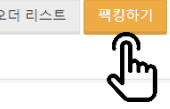

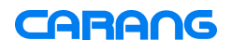

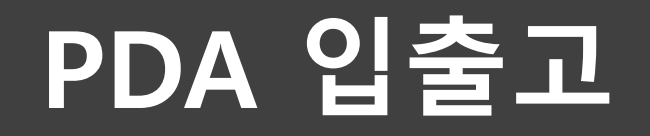

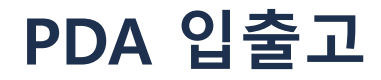

**웹 페이지의 입출고 메뉴를 이용하지 않고 PDA로 바코드를 리더하여 입출고를 처리할 수 있습니다. 우수한 스캐너 성능을 가진 포인트모바일의 PM90을 메인으로 사용하고 있습니다.**

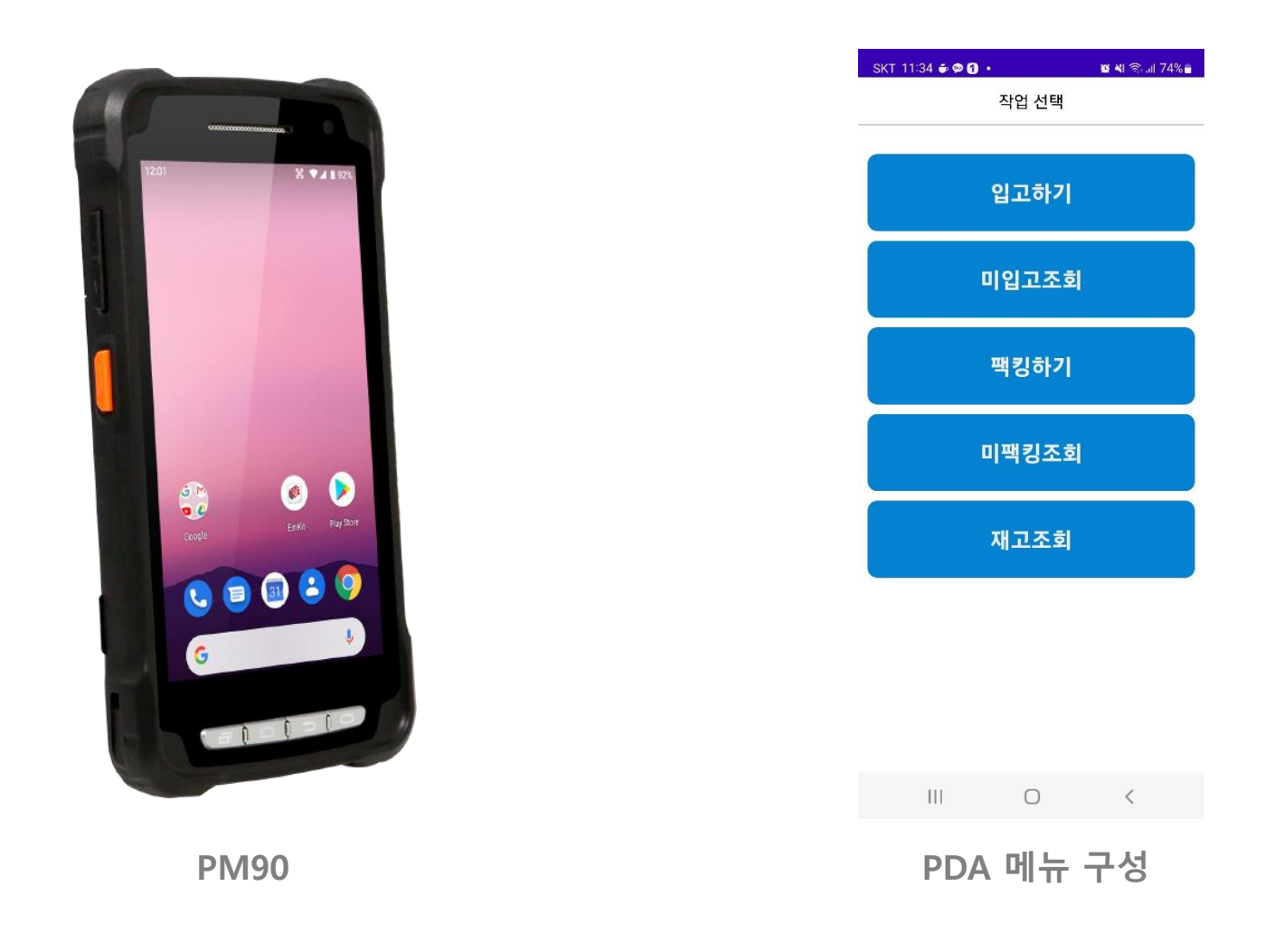

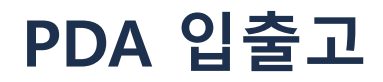

# **부품에 부착된 바코드를 리더하여 입출고를 처리할 수 있습니다.**

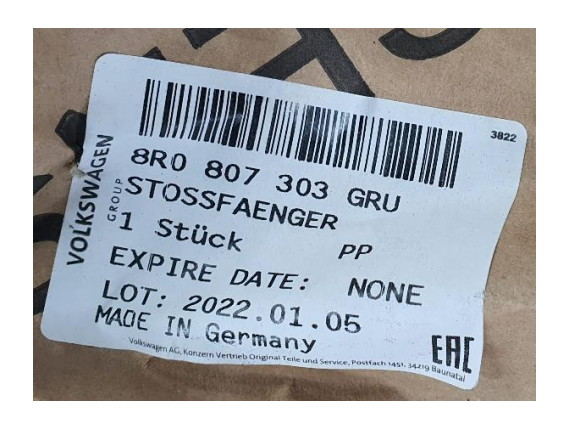

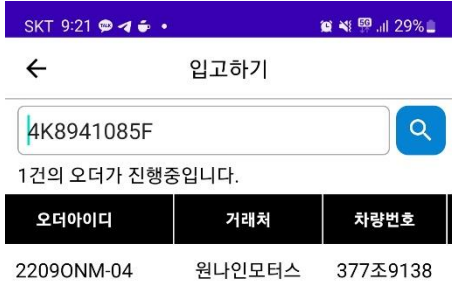

 $\mathbf{H}\mathbf{L}$ 

 $\bigcirc$ 

 $\sim$   $\sim$ 

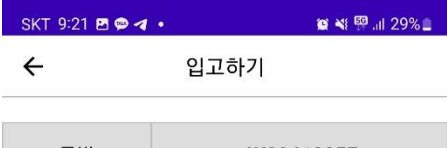

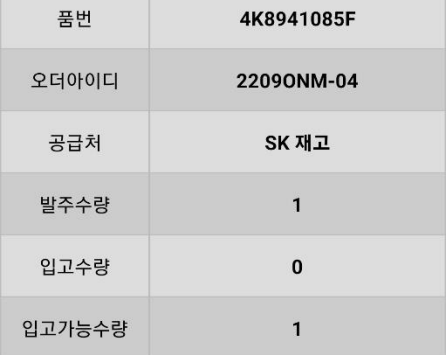

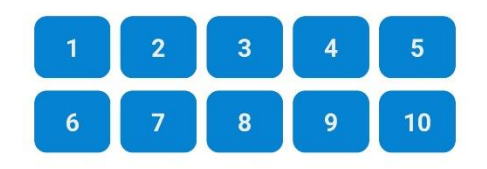

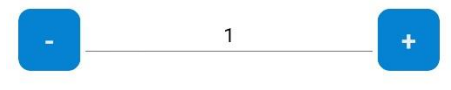

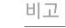

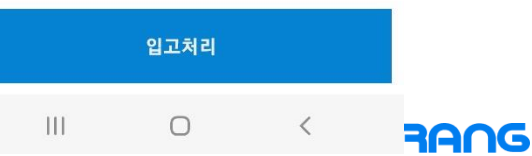

# **미입고 조회에서 오더아이디 및 공급처로 미입고 내역을 한눈에 파악할 수 있습니다.**

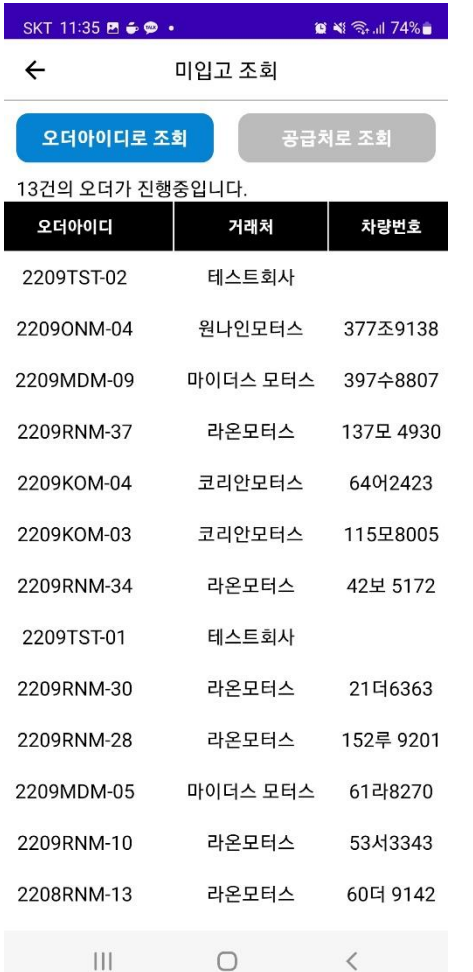

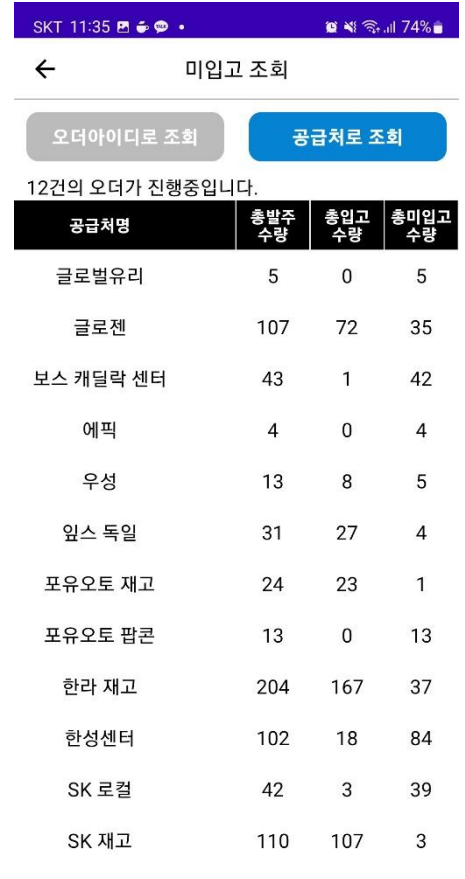

 $\mathop{\rm III}$  $\bigcirc$   $\prec$ 

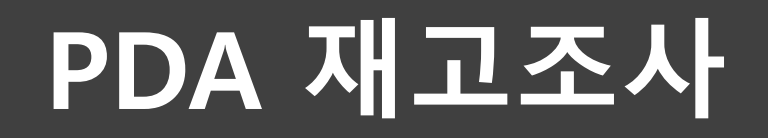

# **PDA에서 재고확인 처리하면 비고와 재고조사 열이 업데이트됨**

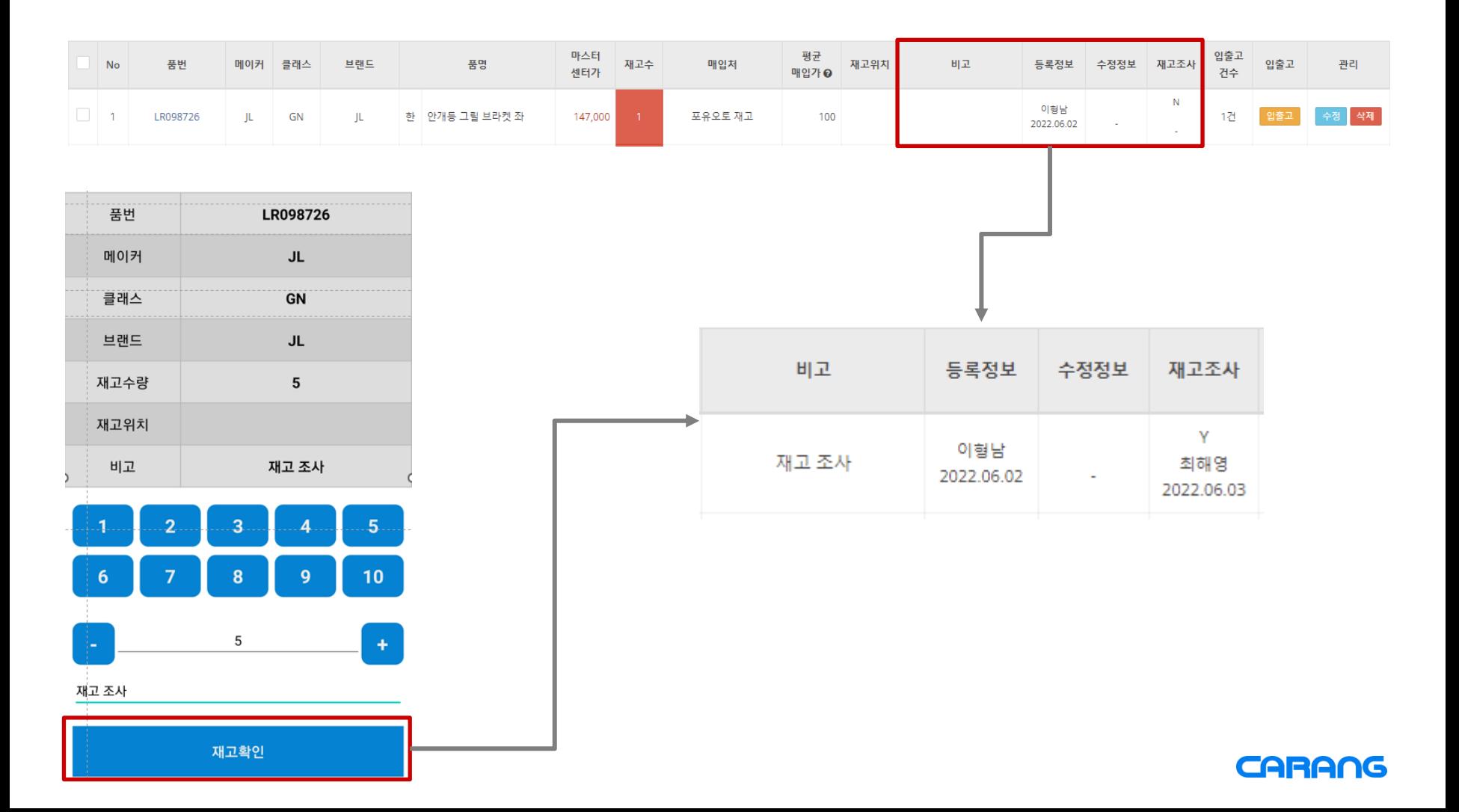

# **입력된 재고수량에 따라 입출고 내역이 추가됨**

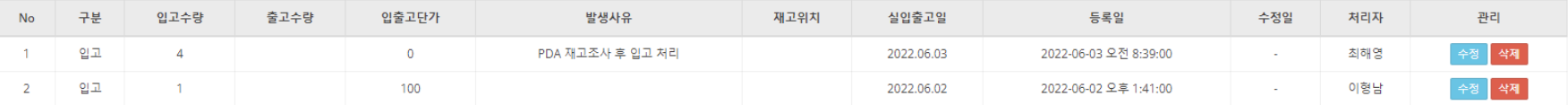

# **위의 예는 재고조사 전 재고수량 1 재고조사 후 재고수량 5 (PDA에서 재고수량 5 입력)**

**입출고 내역에 4개의 입고 내역 등록됨**